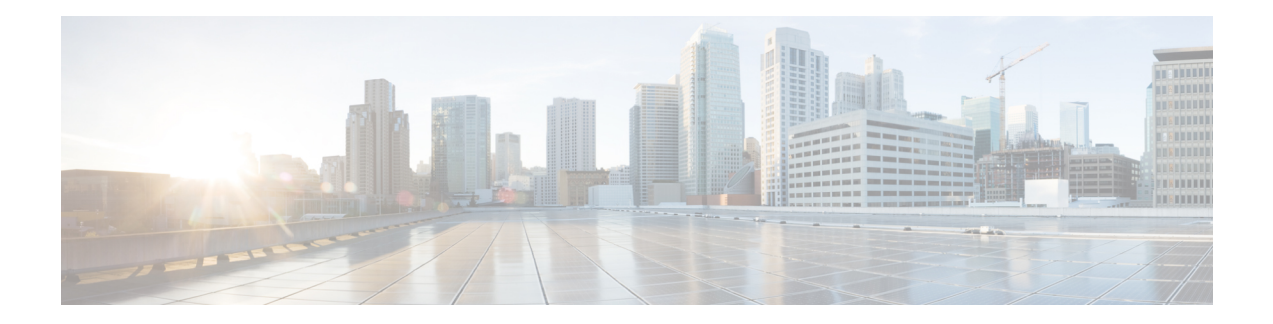

# **Maintaining the Node**

This chapter provides procedures for maintaining the nodes, including database backup and restoration, removing and replacing cards, viewing the audit trail, and hardware maintenance procedures such as cleaning fibers, changing the fan tray filter, and other maintenance procedures.

Chapter procedures include:

- [Optical](#page-0-0) SMU, on page 1
- [Cooling](#page-3-0) Profile, on page 4
- Power [Redundancy,](#page-4-0) on page 5
- Node [Recovery,](#page-8-0) on page 9
- [NTP-G103](#page-10-0) Backing Up the Database, on page 11
- [NTP-G104](#page-10-1) Restoring the Database, on page 11
- [NTP-G346](#page-12-0) Resetting the Network Element to Factory Defaults, on page 13
- NTP-G133 Viewing and Managing OSI [Information,](#page-13-0) on page 14
- [NTP-G106](#page-16-0) Resetting Cards Using CTC, on page 17
- [NTP-G108](#page-19-0) Viewing the Audit Trail Records, on page 20
- NTP-G109 [Off-Loading](#page-20-0) the Audit Trail Record, on page 21
- NTP-G110 [Off-Loading](#page-21-0) the Diagnostics File, on page 22
- [NTP-G135](#page-22-0) Editing Network Element Defaults, on page 23
- [NTP-G136](#page-23-0) Importing Network Element Defaults, on page 24
- [NTP-G137](#page-24-0) Exporting Network Element Defaults, on page 25
- [NTP-G166](#page-25-0) Viewing the Facilities, on page 26
- [NTP-G119](#page-26-0) Powering Down the Node, on page 27
- NTP-G356 Verify [Connections](#page-29-0) in Optical Cables, on page 30

### <span id="page-0-0"></span>**Optical SMU**

#### **Optical SMU Considerations**

- Only one SMU can be active at a time.
- SMUs are supported on the TCC3, TNC, TSC, TNC-E, and TSC-E cards. SMUs are not supported in TCC2P card, Cisco ONS 15454 DWDM lite and MSPP packages. SMUs are supported from release 10.3.
- SMUs are cumulative. The latest SMU includes all the previous SMUs.

For example, bugs 1, 2, and 3 are addressed in SMU A; bugs 1, 2, 3, 4, and 5 in SMU B; bugs 1, 2, 3, 4, 5, 6, 7, and 8 in SMU C. In this case, the user can download and activate the latest SMU (SMU C) on the relevant nodes.

- SMUs are release specific. The same bug fix in two releases is packaged in two separate SMUs.
- SMUs are persistent. SMUs are re-applied when the card is soft or hard reset.
- SMUs are not supported in FPGA changes, CTC files, and DM agents.

### **NTP-G347 Managing SMUs Using CTC**

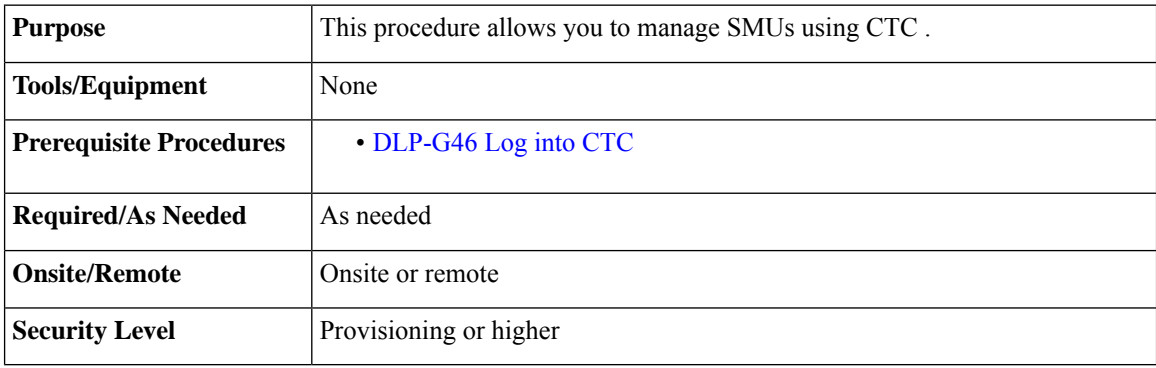

#### **Procedure**

Perform any of the following tasks as needed:

- DLP-G779 [Downloading,](#page-1-0) Activating, and Disabling an SMU on the Node Using CTC, on page 2
- DLP-G780 [Downloading](#page-2-0) and Activating an SMU on Multiple Nodes Using CTC, on page 3

**Stop. You have completed this procedure.**

### <span id="page-1-0"></span>**DLP-G779 Downloading, Activating, and Disabling an SMU on the Node Using CTC**

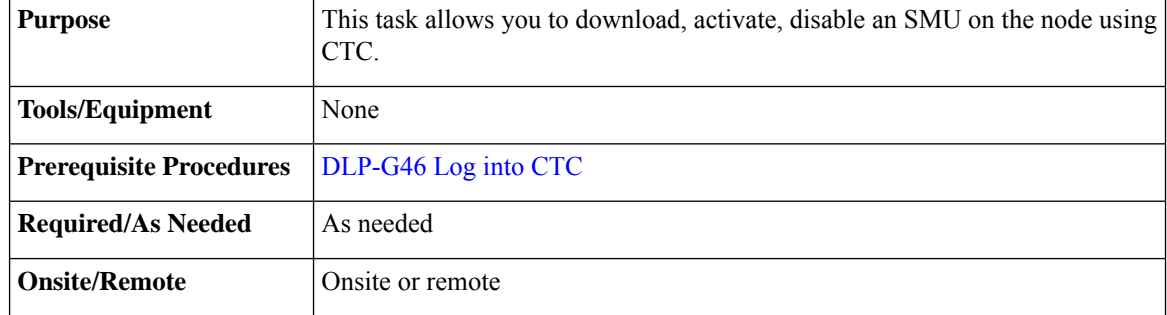

 $\overline{\phantom{a}}$ 

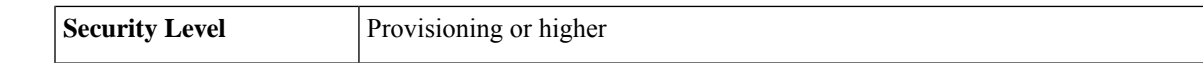

### **Procedure**

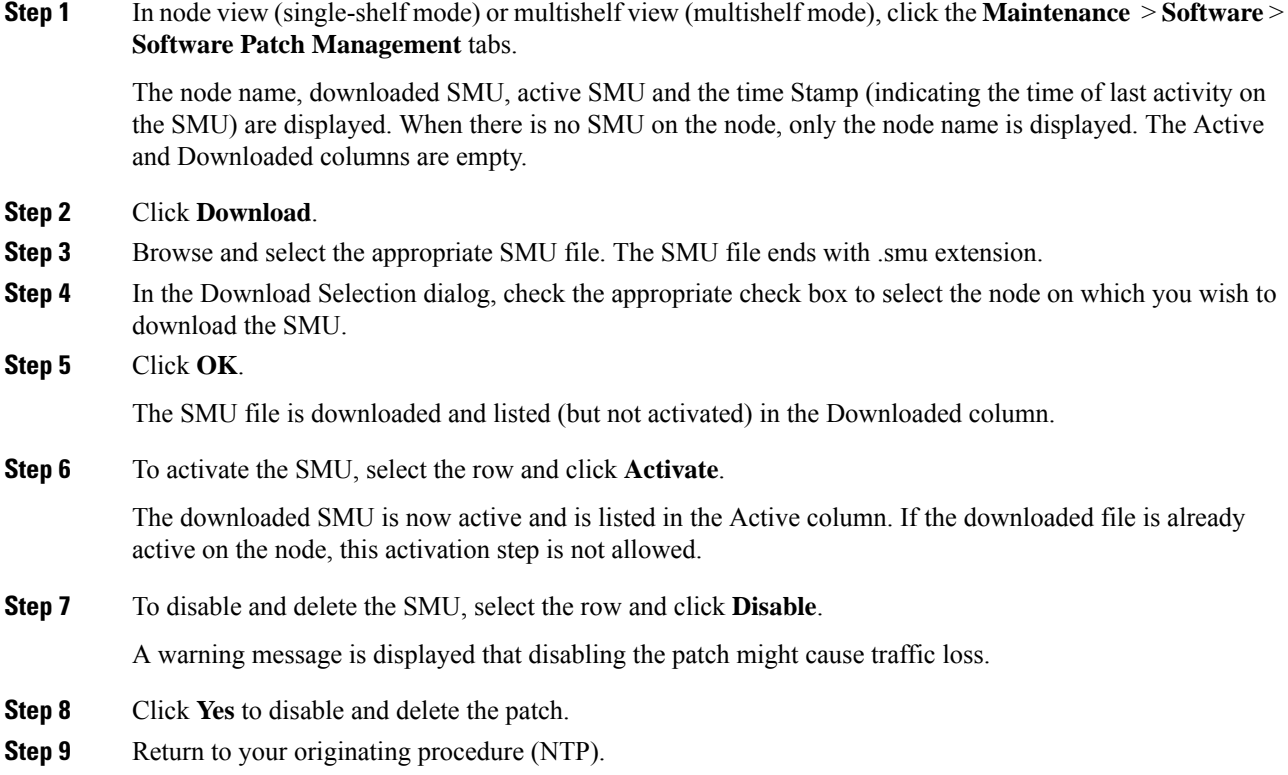

### <span id="page-2-0"></span>**DLP-G780 Downloading and Activating an SMU on Multiple Nodes Using CTC**

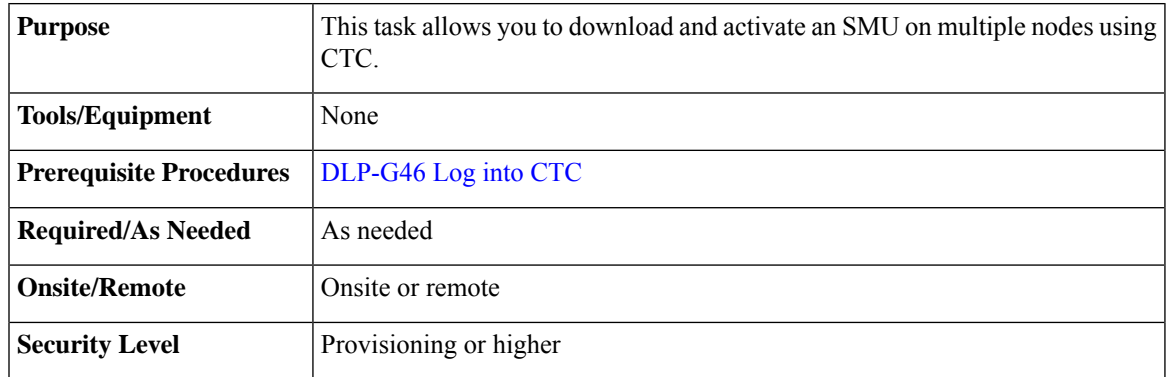

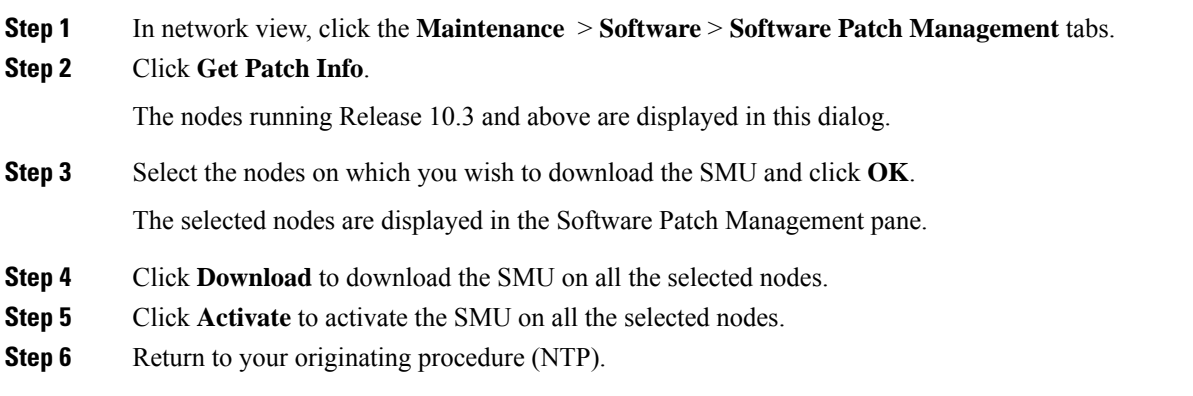

### <span id="page-3-0"></span>**Cooling Profile**

The cooling profile feature allows you to control the speed of the fans in the NCS 2006 shelf depending on the I/O cards used.

The user can enable automatic cooling profile or manual cooling profile at the node level. The automatic cooling profile is selected by default from R10.3. In this case, the cooling profile of the shelf is set based on the line cards used in the shelf. The supported cooling profile values are Low, Medium, and High. The default cooling profile value is High.

You can change the cooling profile of the node from automatic to manual. In this case, the user needs to change the cooling profile of the shelf depending on the line cards used in the shelf. If there are multiple cards in the shelf, you must choose the cooling profile of the card that requires the highest cooling profile. For example, if the shelf has two cards with low cooling profile, three cards with medium cooling profile, and one card with high cooling profile, you must choose a high cooling profile for the shelf.

 $\bigwedge$ 

**Caution** The wrong cooling profile chosen for the shelf might harm the cards present in the shelf.

When the database is restored after the backup, there might be a mismatch in cooling profile at the node level. Hence, it is recommended to set the cooling profile of the node to manual and then set to automatic to recalculate the cooling profile based on the line cards.

When an incorrect cooling profile is chosen for the shelf, the Cool Mismatch (COOL-MISM) alarm is raised on the shelf. For more information on the alarm, see the "COOL-MISM" alarm in Chapter 2, Alarm Troubleshooting of *Cisco NCS 2000 Series Troubleshooting Guide*.

### **NTP-G354 Enabling Cooling Profile Using CTC**

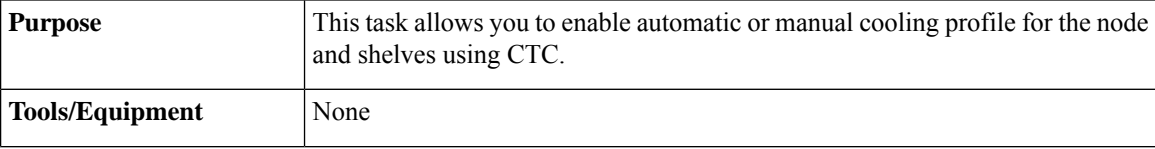

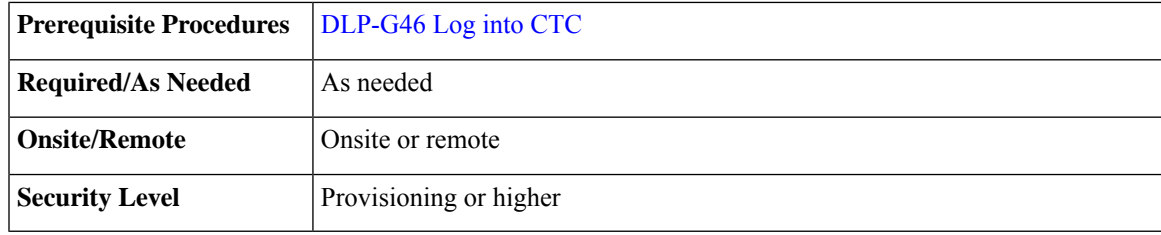

**Step 1** Enable automatic cooling profile for the node and shelves.

- a) In node view (single-shelf mode) or multishelf view (multishelf mode), click the **Provisioning** > **General** > **General** tabs.
- b) Uncheck the **Enable Manual Cooling** check box.
- c) In shelf view, click the **Provisioning** > **General** > **Voltage/Temperature** tabs.

The cooling profile of each shelf is set in the Cooling Profile drop-down list depending on the line cards used in the shelf.

- **Step 2** Enable manual cooling profile for the node and shelves.
	- a) In node view (single-shelf mode) or multishelf view (multishelf mode), click the **Provisioning** > **General** > **General** tabs.
	- b) Check the **Enable Manual Cooling** check box.
	- c) In shelf view, click the **Provisioning** > **General** > **Voltage/Temperature** tabs.
	- d) From the Cooling Profile drop-down list, choose the appropriate cooling profile value of the shelf depending on the line cards used in the shelf.

The supported cooling profile values are Low, Medium, and High. The default cooling profile value is High.

**Stop. You have completed this procedure.**

### <span id="page-4-0"></span>**Power Redundancy**

You can configure the power redundancy mode of an NCS 2015 chassis using CTC or TL1 commands. You can also unselect the power modules that are not used and avoid alarms for those power modules.

When you plug in a DC power module, by default, the type is configured as None (neither Work nor Protect). You must manually configure the power module as Work or Protect. The power calculation and alarms related to this module are analyzed and raised only when the power module is configured as Work, Protect, or Work and Protect. For more information, see NTP-G358 Configuring a Power [Redundancy](#page-7-0) Mode, on page 8

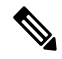

**Note** This feature is supported only on Cisco NCS 2015.

#### **Table 1: Feed Settings of Cisco NCS 2015 DC Power Module**

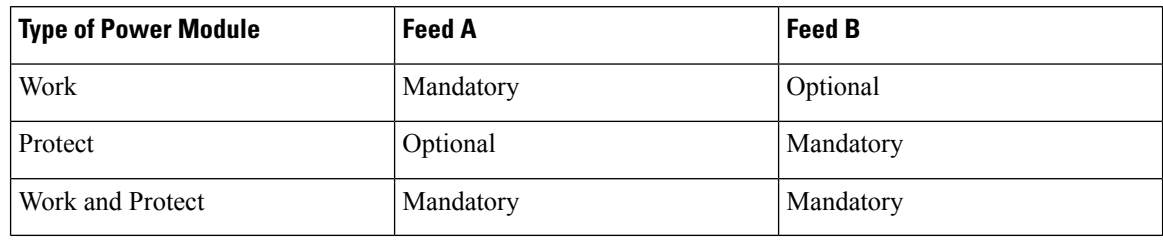

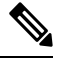

**Note** There are no mandatory settings related to any physical feed for a Cisco NCS 2015 AC power module.

### **Power Redundancy Mode**

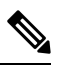

**Note**

For any power redundancy mode, the Work (W), Protect (P), and Work Protect (WP) combinations must match the table below. However, the participating power modules can be any of the Power 1, Power 2, Power 3, or, Power 4 modules.

#### **Table 2: Supported Power Redundancy Modes for DC and AC Power, Maximum Power, and Alarm Severity**

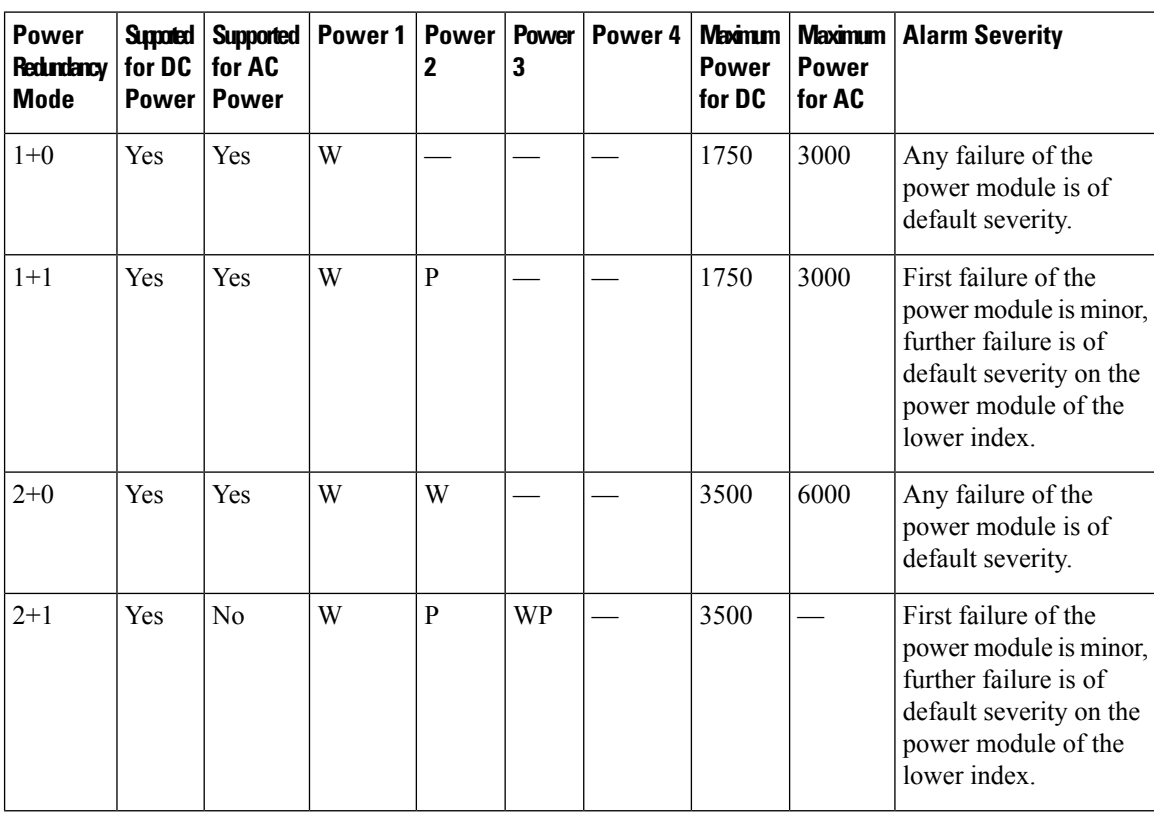

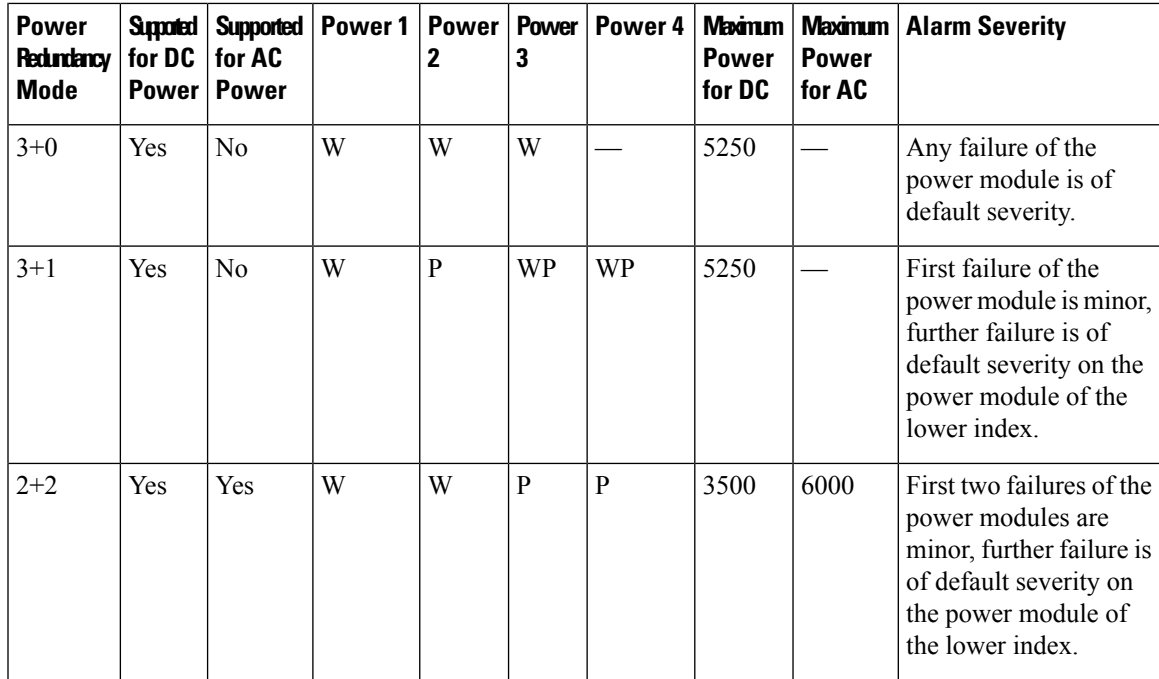

#### **Power Alarms**

The Feed Mismatch alarm is a new alarm introduced in Release 10.5.1. This alarm is raised when the mandatory input feed of the DC power module is not connected or is incorrectly connected. The polling interval for this alarm is 15 mins and the alarm gets raised or cleared within this interval. The polling also occurs for a particular Power Supply Unit (PSU) when there is configuration change or when it is plugged out or plugged in. For an AC power module of a Cisco NCS 2015, the feed mismatch alarm is raised when the power module is not connected to an appropriate power source.

The following are the power alarms:

- EQPT-MISS
- BAT-FAIL
- FEED-MISMATCH
- MFGMEM

For more information on the above alarms, see the *Cisco NCS 2000 Series Troubleshooting Guide, Release 10.x.x*.

### **Power Redundancy Mode While Upgrading from Release 10.5**

When you upgrade from Release 10.5, or perform a fresh install of Release 10.5.2, the default power redundancy mode depends on the number of power modules plugged into the Cisco NCS 2015. For more information on configuring the power redundancy mode using CTC, see NTP-G358 Configuring a Power [Redundancy](#page-7-0) Mode, on [page](#page-7-0) 8.

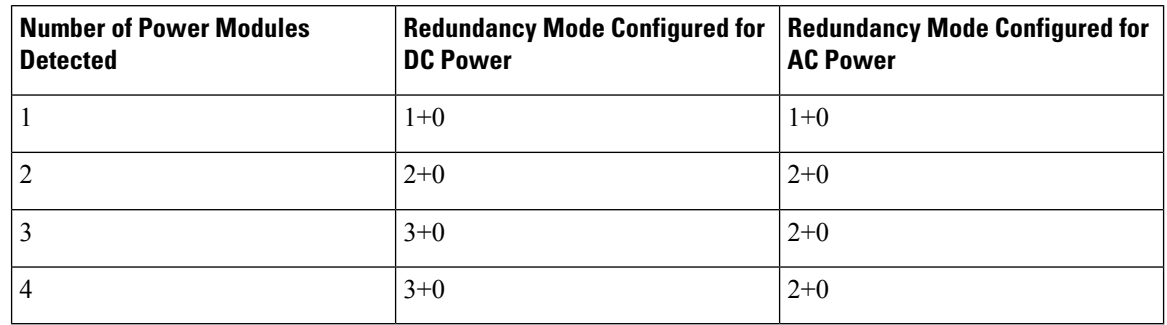

**Table 3: Default Power Redundancy Mode on Upgrade or Fresh Install**

The default power redundancy mode configuration is according to the table above. If you want to configure a mode different from the default mode, you must manually configure the mode using CTC or TL1 commands.

### <span id="page-7-0"></span>**NTP-G358 Configuring a Power Redundancy Mode**

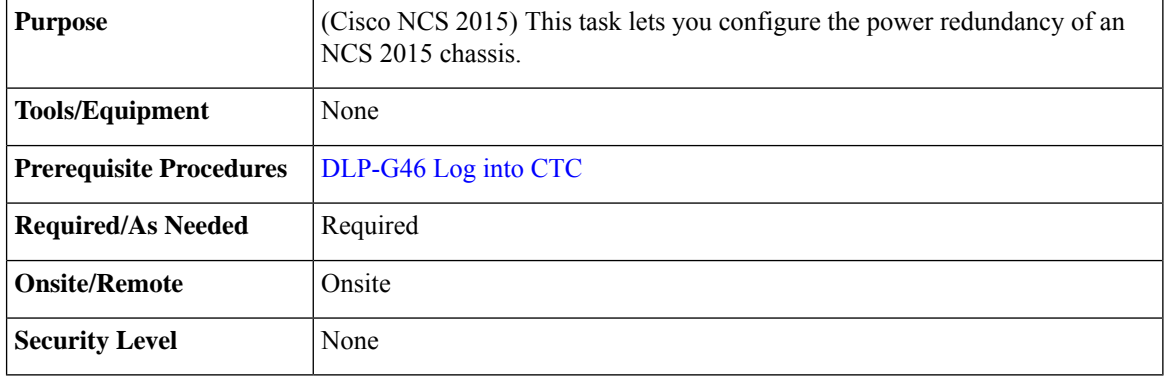

#### **Procedure**

- **Step 1** In the shelf view, click the **Provisioning > General > Power Monitor** tabs.
- **Step 2** In the **Power Supply Unit (PSU) Configuration** area, check the **Work** and **Protect** check boxes for any PSU according to the power redundancy mode that you want to configure.
	- **Note** SNMP support is not available for PSU configuration.
	- The PWR-CON-LMT alarm is raised in the Alarms tab in CTC when the installation or pre-provisioning of a card causesthe power consumption to exceed the power limit of the configured power redundancy mode. The alarm clears when the power redundancy mode is set to a higher configuration. **Note**

When you revert to the previous power redundancy mode configuration, the PWR-CON-LMT alarm is raised again and the total power consumption value in the Chassis Power Summary area displays a different value.

**Step 3** Click **Apply**.

**Stop. You have completed this procedure.**

#### **Examples for Configuring a Power Redundancy Mode**

- **1.** To configure a 2+0 power redundancy mode, you must select any two PSUs as Work.
- **2.** To configure a 2+1 power redundancy mode, you must select one PSU as Work, one PSU as Protect, and another PSU as Work and Protect. For example, you can check the following check boxes:
	- PSU 1 as Work
	- PSU 2 as Protect
	- PSU 3 as Work and Protect
- **3.** To configure a 2+2 power redundancy mode, you must select any two PSUs as Work and the other two PSUs as Protect. For example, you can check the following check boxes:
	- PSU 1 as Work
	- PSU 2 as Protect
	- PSU 3 as Work
	- PSU 4 as Protect
- **4.** To configure a 3+1 power redundancy mode, you must select any two PSUs as Work and Protect, one PSU as Work, and another PSU as Protect. For example, you can check the following check boxes:
	- PSU 1 as Work
	- PSU 2 as Protect
	- PSU 3 as Work and Protect
	- PSU 4 as Work and Protect

### <span id="page-8-0"></span>**Node Recovery**

Database loss can happen with the provisioning database as well as the system database. In Release 10.6.2, two enhancements have been introduced to recover the node with no traffic loss. The two enhancements are described below.

• **Provisioning Database**

When provisioning database loss occurs, a BAD-DB-DETECTED critical alarm is raised at the node level. This occurs during reboot of control cards, switchovers, or upgrades. During this time, traffic on the shelf is not affected. The line cards are in loading or software download state. The LED status on the line cards is off. The communication between the control cards and line cards is blocked to prevent provisioning. To clear the BAD-DB-DETECTED alarm, restore a previously saved database or use the

"Reset NE to Factory Defaults" option to restore the node to factory default configuration. Resetting the NE to factory defaults is traffic impacting.

Provisioning database loss also occurs during system mode conversions, reset to factory defaults or in new installations. During this time, traffic on the shelf is not affected. The line cards are in loading or software download state. The LED status on the line cards is off. A NODE-FACTORY-MODE critical alarm is raised at the node level. To clear this alarm, use the Rebuild DB option in the Maintenance > Database tabs in CTC. This procedure is traffic impacting.

#### **Limitations:**

When the BAD-DB-DETECTED or NODE-FACTORY-MODE alarm is raised on the near-end node , the following behavior is noticed on the near-end and far-end nodes:

- Alarms raised on line cards are not reported.
- GCC, DCC, and OSC links are down at the far-end node.
- The shelf timing goes to Holdover mode on the near-end node.
- The NODE-FACTORY-MODE and BAD-DB-DETECTED alarms do not persist after active control card resets such as soft resets, hard resets, WatchDogTimer (WDT) expiry, and node(NC/SA) power cycle. The node recovers when the current database is applied on the node. Traffic is impacted after the active control card is reset.
- The NODE-FACTORY-MODE and BAD-DB-DETECTED alarms are not reported on the SNMP interface. These alarms are reported only on the TL1 and CTC interfaces.
- SIGLOSS or LOS alarms are raised on the TNC OSC ports at the far-end node.
- All the alarms that were present before the BAD-DB-DETECTED or NODE-FACTORY-MODE alarms were raised are lost and no longer reported in the Alarms tab in CTC. They can be found in the node history pane.

When the BAD-DB-DETECTED alarm is raised on the node:

- Existing alarms on the power modules are lost . New alarms on the power modules are not reported for Cisco NCS 2015 shelf.
- Existing BAT-FAIL and EQPT-MISS alarms on the Cisco NCS 2006 shelf are not lost.

#### • **System Database**

When system database loss occurs on the active or standby control card, an INVALID SYSDB alarm is raised on the control card. To clear the alarm do any of the following actions:

- If the alarm is raised only on the active control card, reboot the active card.
- If the alarm is raised only on the standby control card, reboot the standby card.
- If the alarm is raised on both the active and standby control cards, contact TAC for support.

## <span id="page-10-0"></span>**NTP-G103 Backing Up the Database**

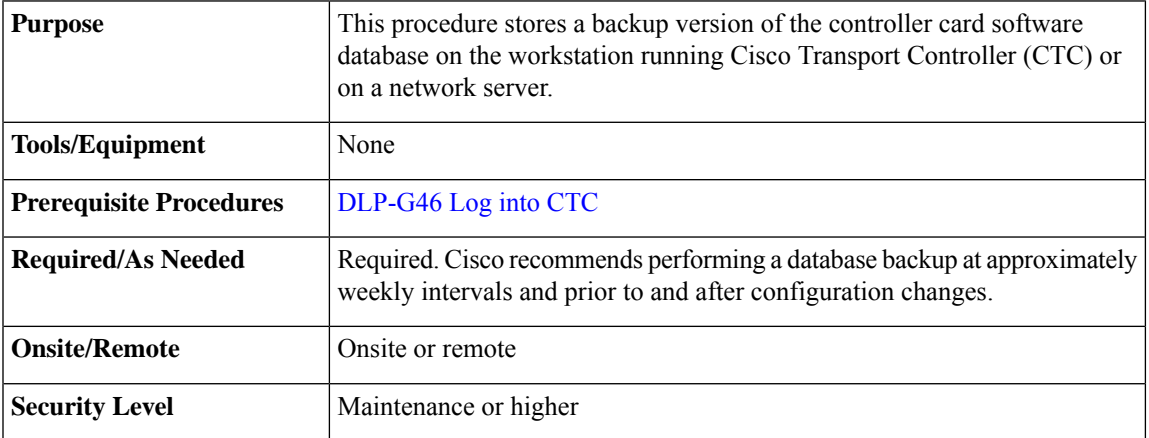

The database write cycle is 30 seconds. After provisioning change is performed on the node, it is recommended that a user wait for at least 30 seconds before backing up the database.

### **Procedure**

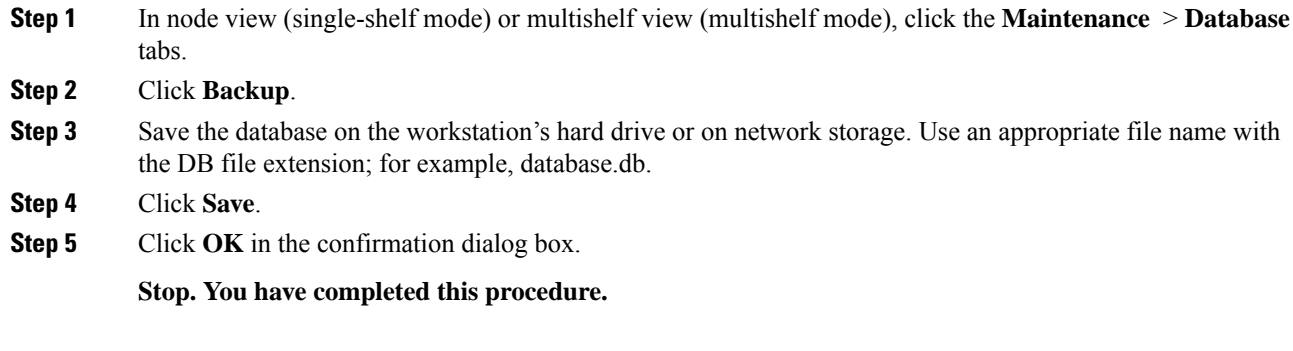

# <span id="page-10-1"></span>**NTP-G104 Restoring the Database**

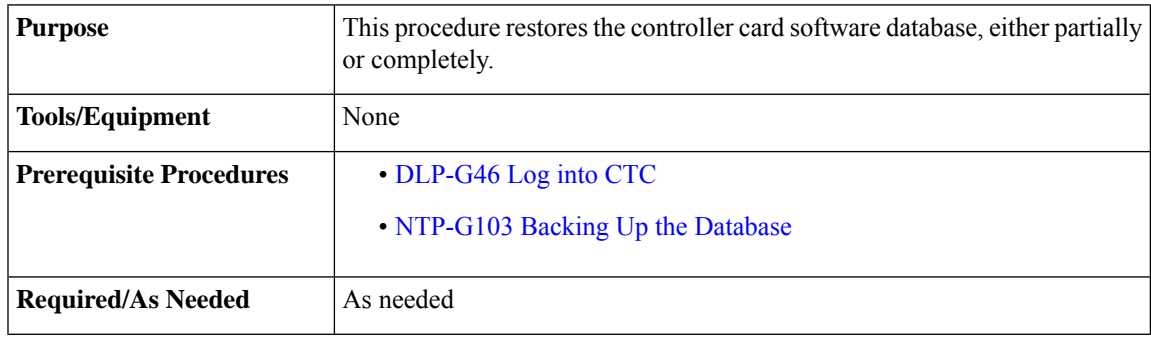

 $\mathbf I$ 

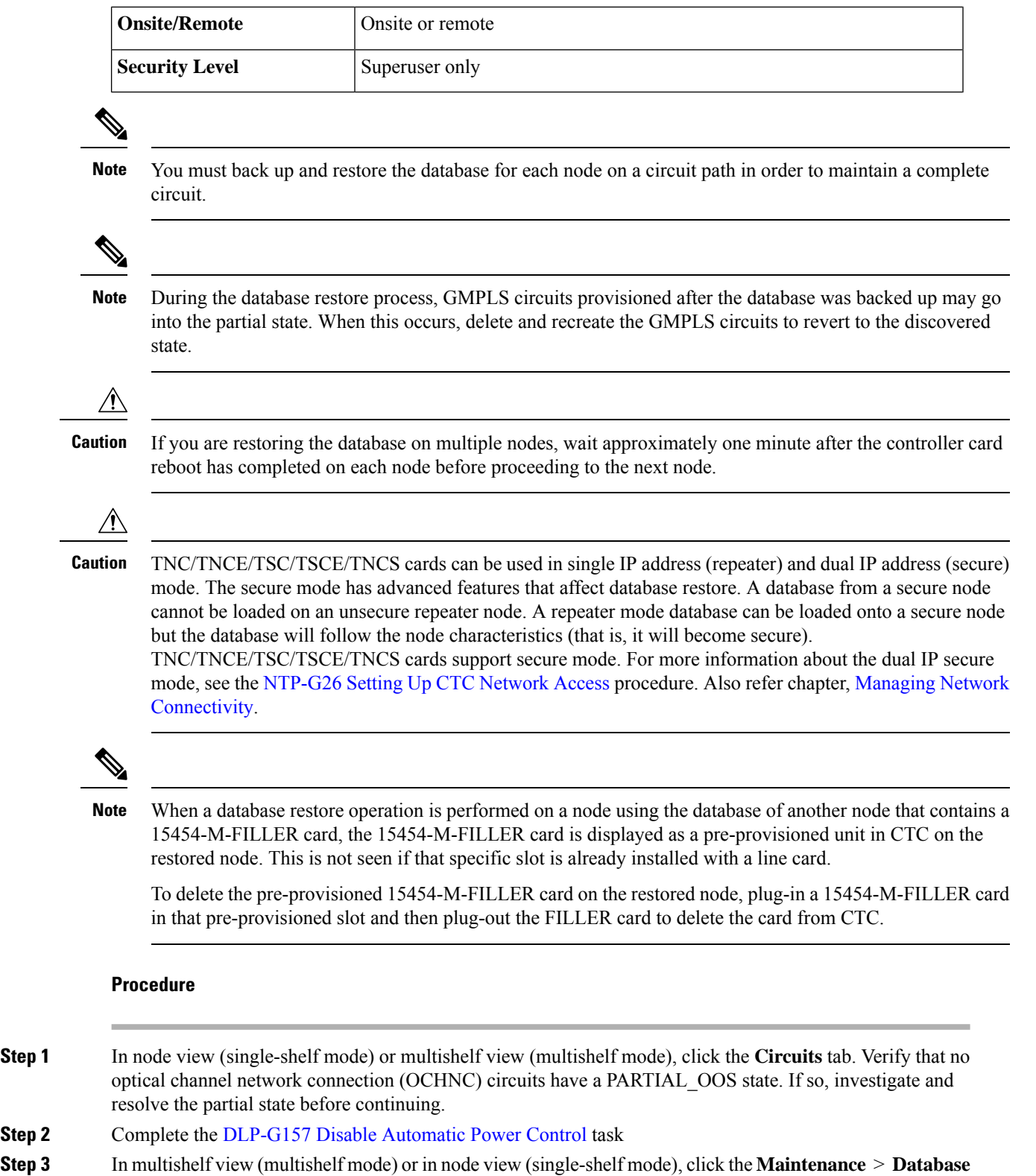

- tabs.
- **Step 4** Click **Restore**.

 $\overline{\phantom{a}}$ 

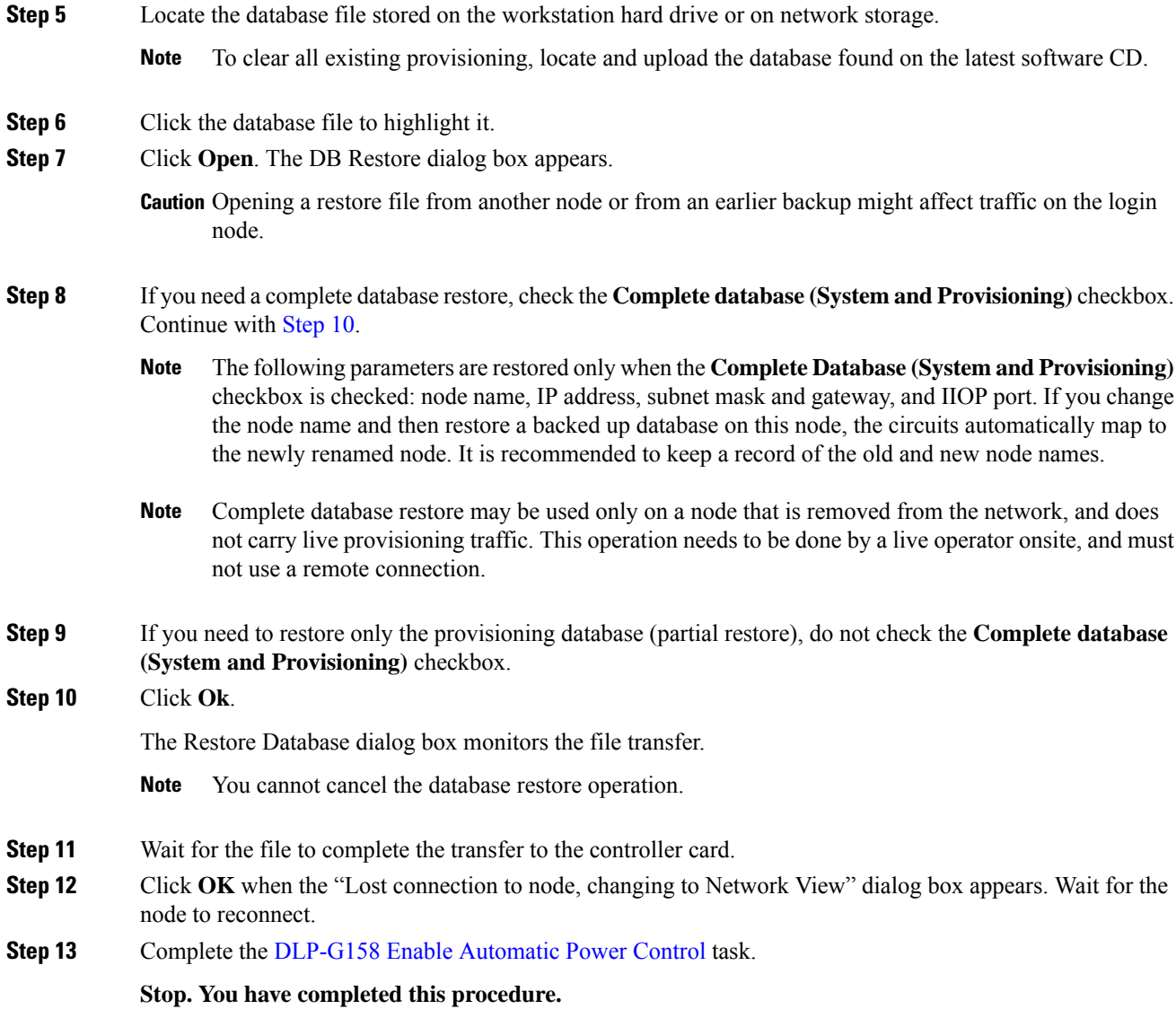

# <span id="page-12-1"></span><span id="page-12-0"></span>**NTP-G346 Resetting the Network Element to Factory Defaults**

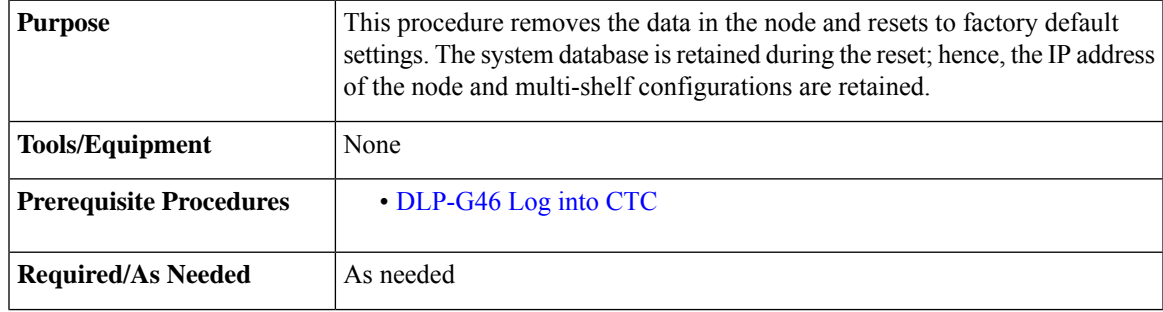

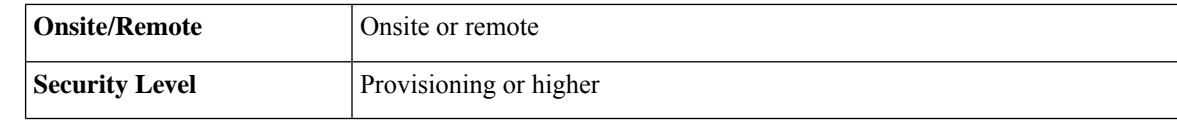

**Step 1** In the node view of the network element, click the **Provisioning** > **General** tabs. **Step 2** Click **Reset NE to Factory Defaults** to reset the network element to factory default settings. The node starts to reboot and all the configurations will be reset to factory defaults. **Stop. You have completed this procedure.**

### <span id="page-13-0"></span>**NTP-G133 Viewing and Managing OSI Information**

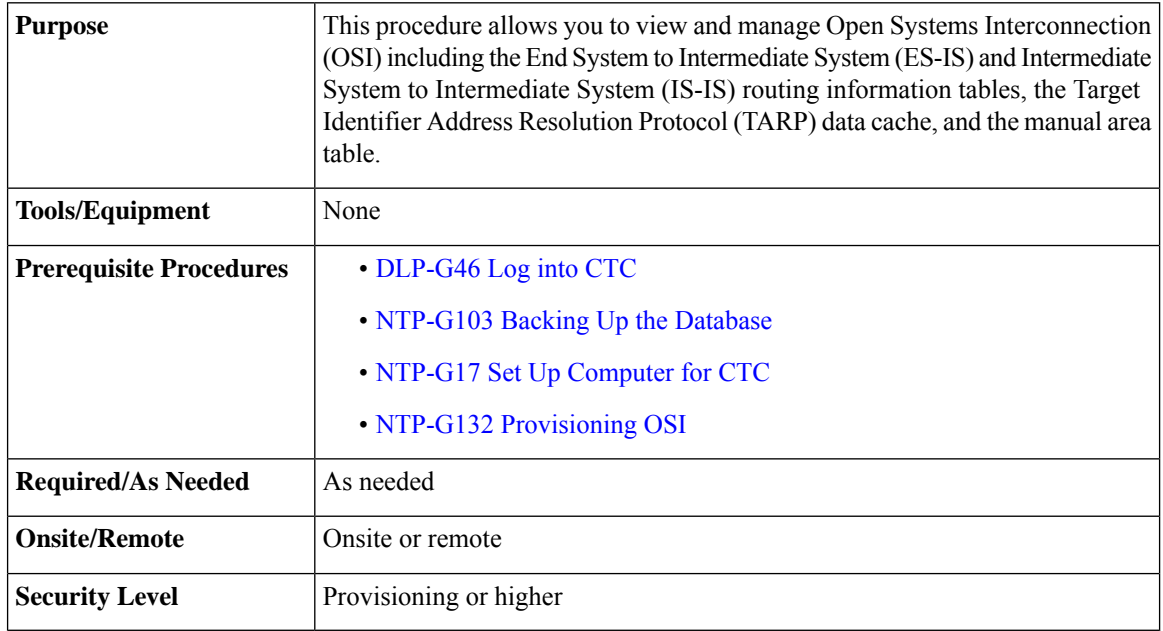

### **Procedure**

Perform any of the following tasks as needed:

- DLP-G298 Viewing IS-IS Routing [Information](#page-14-0) Base
- DLP-G299 Viewing ES-IS Routing [Information](#page-15-0) Base
- [DLP-G300](#page-15-1) Managing the TARP Data Cache

Ш

**Stop. You have completed this procedure.**

### <span id="page-14-0"></span>**DLP-G298 Viewing IS-IS Routing Information Base**

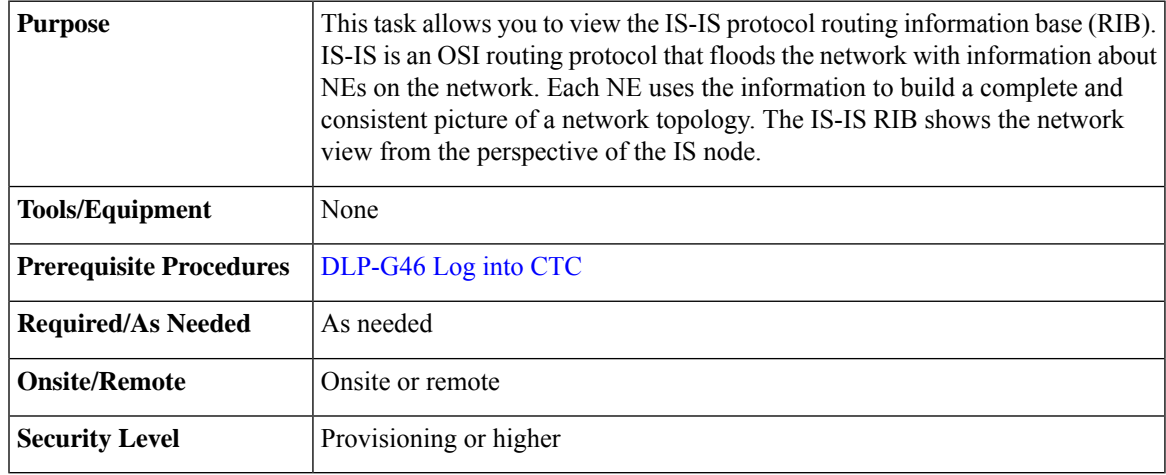

#### **Procedure**

- **Step 1** In node view (single-shelf mode) or multishelf view (multishelf mode), click the **Maintenance** > **OSI** > **IS-IS RIB** tabs.
- **Step 2** View the following RIB information for Router 1:
	- Subnet Type—Indicates the OSI subnetwork point of attachment type used to access the destination address. Subnet types include SDCC, LDCC, GCC, OSC, and LAN.
	- Location—Indicates the OSI subnetwork point of attachment. For data communications channel (DCC) subnets, the slot and port are displayed. LAN subnets are shown as LAN.
	- Destination Address—The destination Network Service Access Point (NSAP) of the IS.
	- MAC Address—For destination NEs that are accessed by LAN subnets, the NE's MAC address.
- **Step 3** If additional routers are enabled, you can view their RIBs by choosing the router number in the Router field and clicking **Refresh**.
- **Step 4** Return to your originating procedure (NTP).

## <span id="page-15-0"></span>**DLP-G299 Viewing ES-IS Routing Information Base**

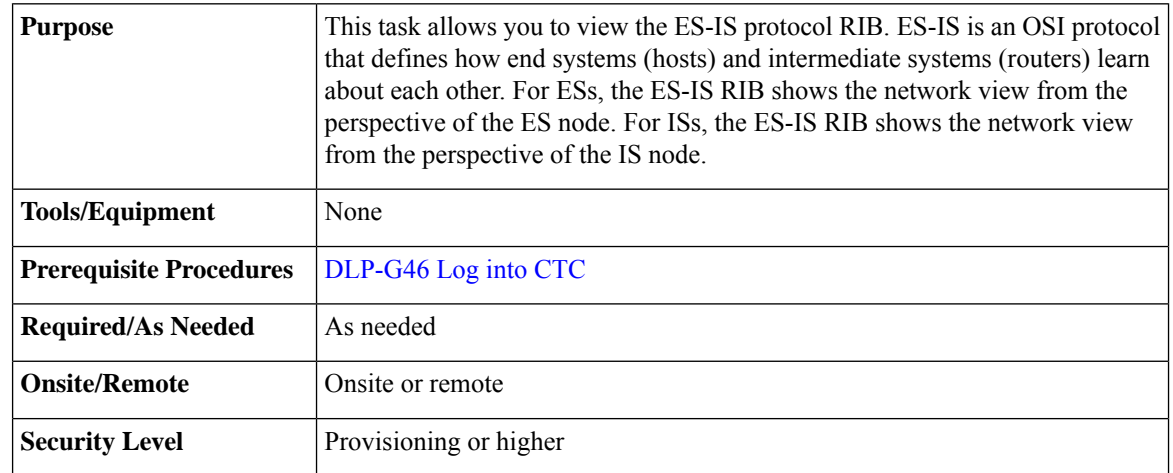

#### **Procedure**

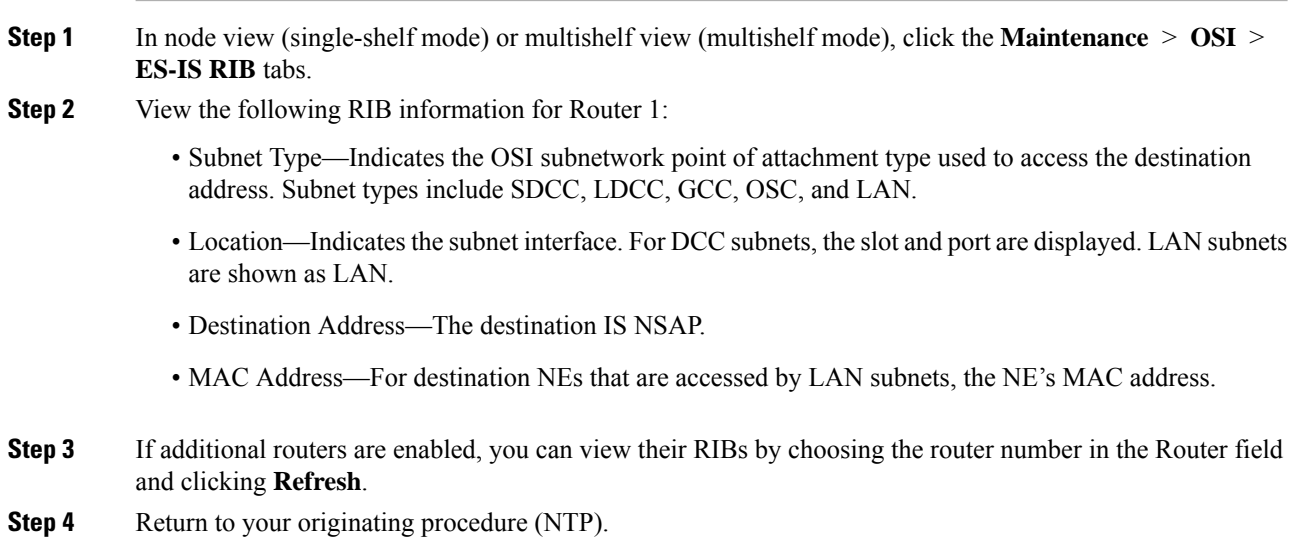

### <span id="page-15-1"></span>**DLP-G300 Managing the TARP Data Cache**

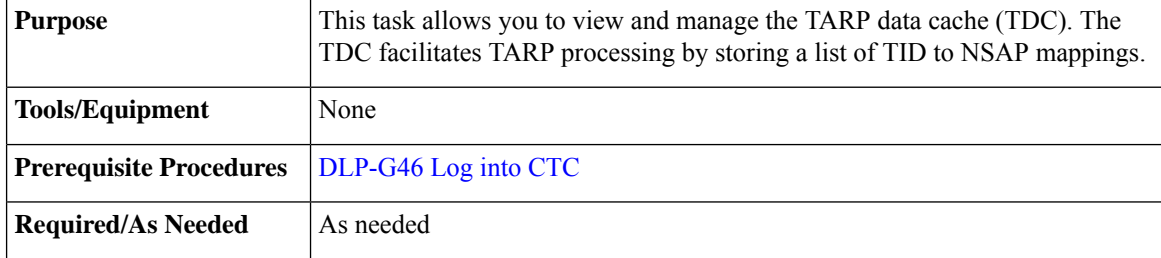

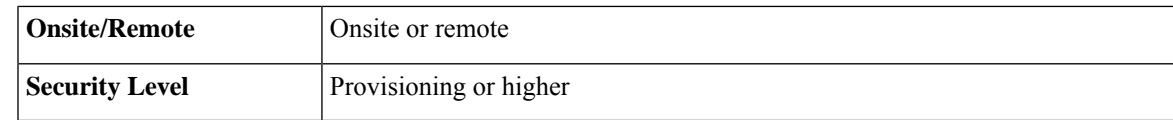

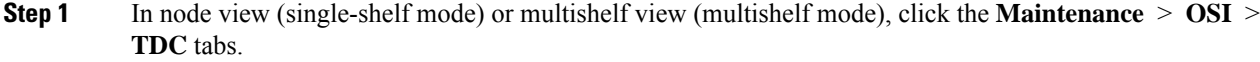

- **Step 2** View the following TDC information:
	- TID—The target identifier of the originating NE.
	- NSAP/NET—The NSAP or Network Element Title (NET) of the originating NE.
	- Type—Indicates how the TDC entry was created:
		- Dynamic—The entry was created through the TARP propagation process.
		- Static—The entry was manually created and is a static entry.
- **Step 3** If you want to query the network for an NSAP that matches a TID, complete the following steps. Otherwise, continue with [Step](#page-16-1) 4.
	- The TID to NSAP function is not available if the TDC is not enabled on the Provisioning  $>$  OSI  $>$ TARP subtab. **Note**
	- a) Click the **TID to NSAP** button.
	- b) In the TID to NSAP dialog box, enter the TID you want to map to an NSAP.
	- c) Click **OK**, then click **OK** in the information message box.
	- d) On the TDC tab, click **Refresh**.

<span id="page-16-2"></span><span id="page-16-1"></span>If TARP finds the TID in its TDC, it returns the matching NSAP. If not, TARP sends protocol data units (PDUs) across the network. Replies will return to the TDC later, and a check TDC later message is displayed.

- **Step 4** If you want to delete all the dynamically generated TDC entries, click the **Flush Dynamic Entries** button. If not, continue with [Step](#page-16-2) 5.
- <span id="page-16-0"></span>**Step 5** Return to your originating procedure (NTP).

### **NTP-G106 Resetting Cards Using CTC**

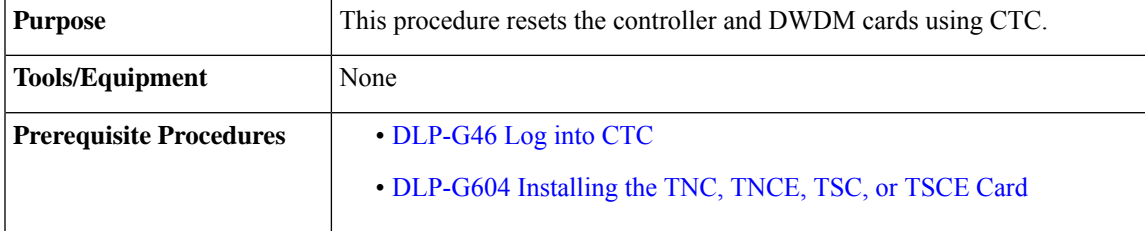

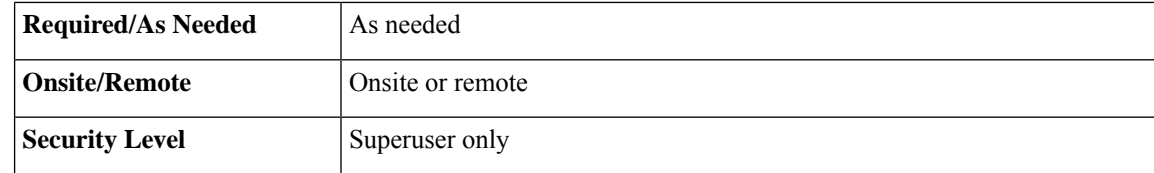

**Step 1** As needed, complete the task, [DLP-G250](#page-17-0) Resetting the Controller Card.

**Step 2** As needed, complete the task, [DLP-G251](#page-18-0) Resetting DWDM Cards Using CTC.

**Stop. You have completed this procedure.**

### <span id="page-17-0"></span>**DLP-G250 Resetting the Controller Card**

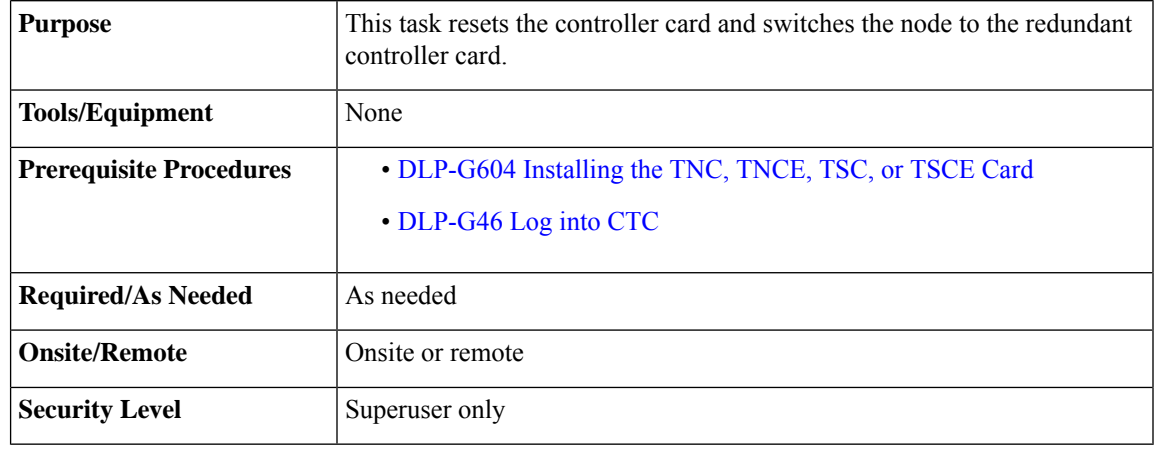

### **Warning**

◭

**Donot reachinto a vacantslot or chassis while youinstall or remove a module or a fan. Exposedcircuitry could constitute an energy hazard.** Statement 206

 $\mathscr{O}$ 

**Note**

• Before you reset the controller card, you should wait at least 60 seconds after the last provisioning change you made to avoid losing any changes to the database.

• The Cisco NCS 2002 chassis do not have a redundant controller card.

### **Procedure**

**Step 1** In node view (single-shelf mode) or multishelf view (multishelf mode), click the **Alarms** tab.

- a) Verify that the alarm filter is not on. See the [DLP-G128](http://www.cisco.com/en/US/docs/optical/15000r/dwdm/configuration/guide/b_alarm_tca_monitoring.html) Disable Alarm Filtering task as necessary.
- b) Verify that no unexplained alarms appear on the network. If alarms appear, investigate and resolve them before continuing. Refer to the *Cisco NCS 2000 Series Troubleshooting Guide* for procedures.
- **Step 2** In node view, right-click the controller card to reveal a shortcut menu.
- **Step 3** For TNC/TNCE/TSC/TSCE/TNCS/TNCS-O cards, click **Soft-Reset Card** to initiate a soft reset.
	- To initiate a hard reset on the TNC/TNCE/TSC/TSCE/TNCS/TNCS-O card, right-click the card and click **Hard-Reset Card** when the card is in OOS-MT state. See [Equipment](http://www.cisco.com/en/US/docs/optical/15000r/dwdm/configuration/guide/b_ctc_operations.html#reference_3F84C8FB835945E5B04BF214C8872C92) Inventory for more information. **Note**
- **Step 4** Click **Yes** when the confirmation dialog box appears.
- **Step 5** Click **Close** when the "Lost connection to node, changing to Network View" dialog box appears.
- **Step 6** Return to node view (single-shelf mode) or multishelf view (multishelf mode) and confirm that the controller card LED is amber (standby).
- **Step 7** Return to your originating procedure (NTP).

### <span id="page-18-0"></span>**DLP-G251 Resetting DWDM Cards Using CTC**

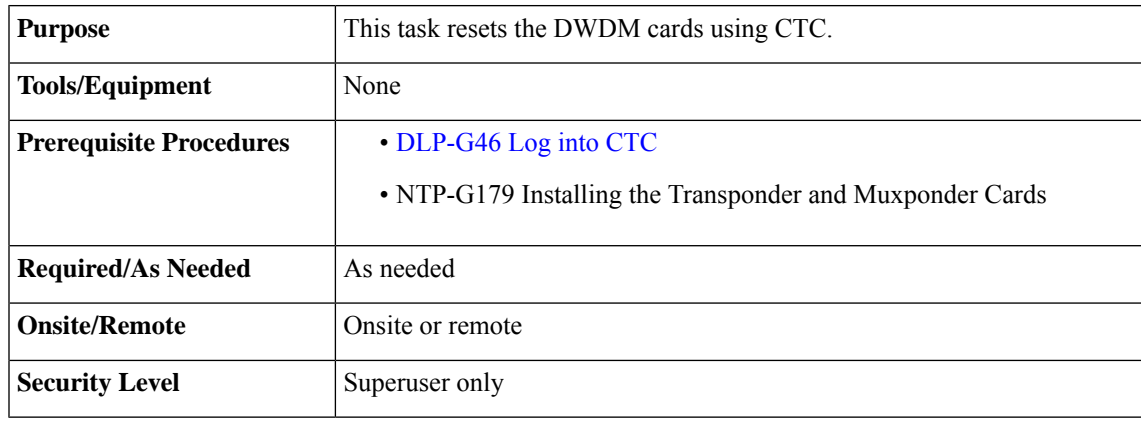

**Warning**

**Donot reachinto a vacantslot or chassis while youinstall or remove a module or a fan. Exposedcircuitry could constitute an energy hazard.** Statement 206

The line cards normally do not need to be reset. However, you might occasionally need to reset a card for testing or as an initial trouble-clearing step. For additional information, refer to the *Cisco NCS 2000 Series Troubleshooting Guide*. **Note**

<span id="page-19-2"></span><span id="page-19-1"></span>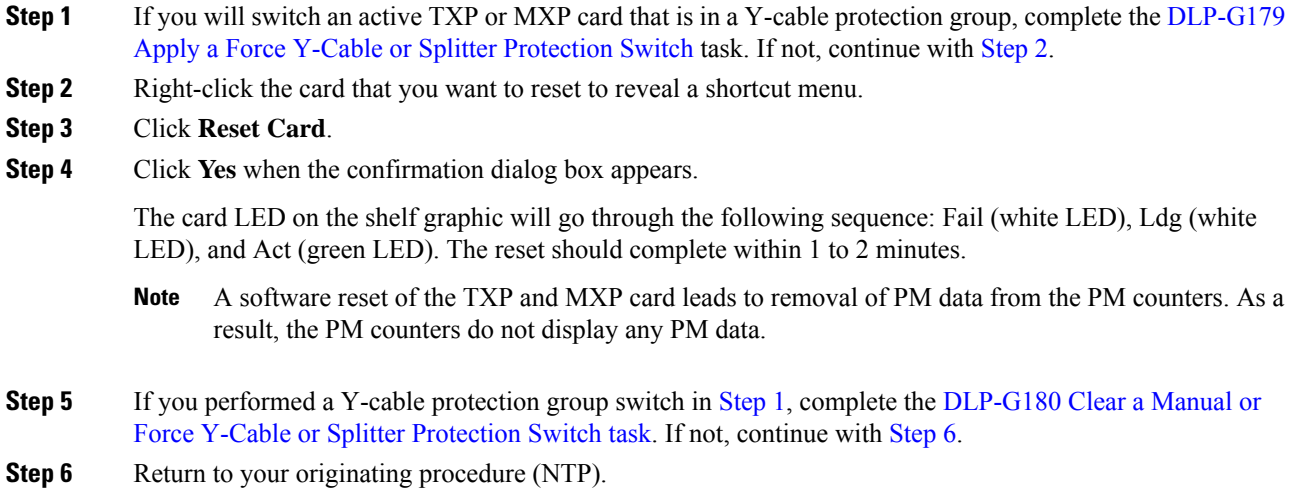

# <span id="page-19-0"></span>**NTP-G108 Viewing the Audit Trail Records**

<span id="page-19-3"></span>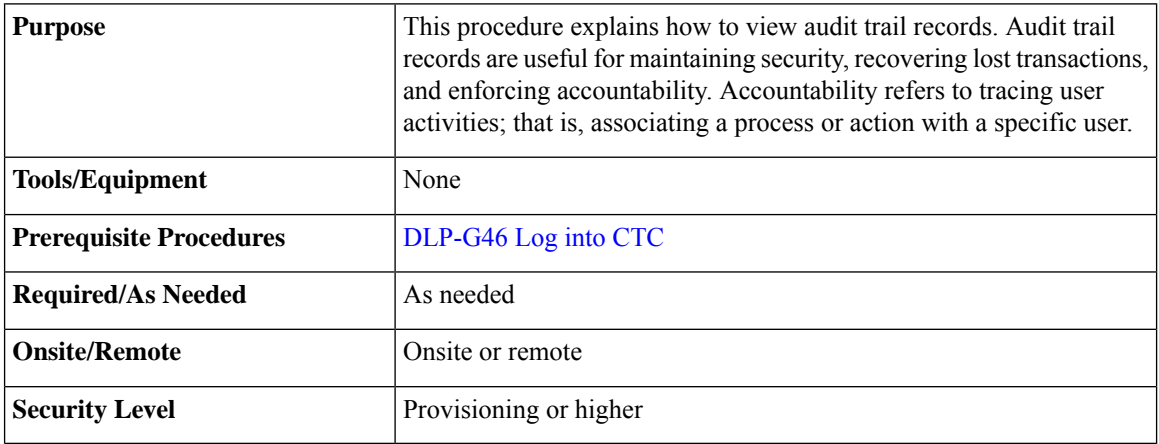

### **Procedure**

**Step 1** In node view (single-shelf mode) or multishelf view (multishelf mode), click the **Maintenance** > **Audit** tabs.

### **Step 2** Click **Retrieve**.

A window containing the most recent audit trail records appears.

A definition of each column in the audit trail log is listed in the following table.

Ш

#### **Table 4: Audit Trail Column Definitions**

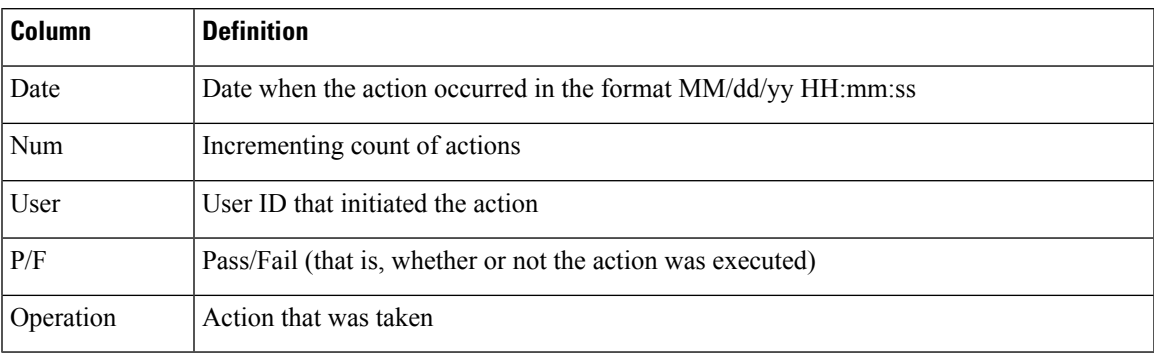

Left-click the column headings to display the list in ascending-to-descending or descending-to-ascending order.

Right-click the column heading to display the following options:

- Reset Sorting—Resets the column to the default setting.
- Hide Column—Hides the column from view.
- Sort Column—Sorts the table by the column's values.
- Sort Column (incremental)—Sorts the table incrementally by multiple columns.
- Reset Columns Order/Visibility—Displays all hidden columns.
- Row Count—Provides a numerical count of log entries.

Shift-click the column heading for an incremental sort of the list.

**Stop. You have completed this procedure.**

### <span id="page-20-0"></span>**NTP-G109 Off-Loading the Audit Trail Record**

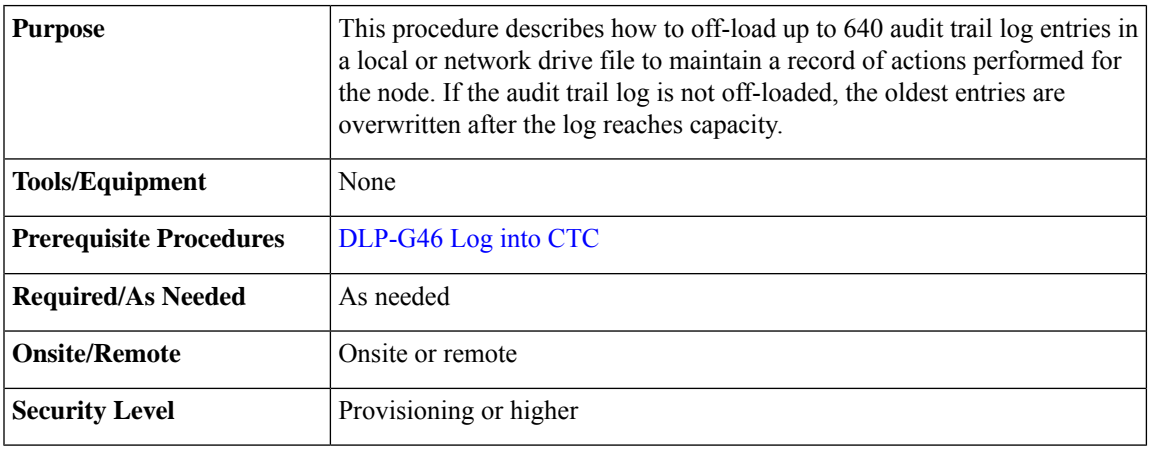

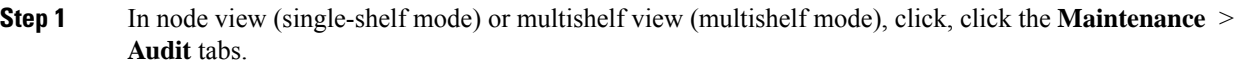

- **Step 2** Click **Retrieve**.
- **Step 3** Click **Archive**.
- **Step 4** In the Archive Audit Trail dialog box, navigate to the directory (local or network) where you want to save the file.
- **Step 5** Enter a name in the File Name field.

You do not have to give the archive file a particular extension. It is readable in any application that supports text files, such as WordPad, Microsoft Word (imported), etc.

### **Step 6** Click **Save**. Click **OK.**

The 640 entries are saved in this file. The next entries continue with the next number in the sequence, rather than starting over.

Archiving does not delete entries from the CTC audit trail log. However, entries can be self-deleted by the system after the log maximum is reached. If you archived the entries, you cannot reimport the log file back into CTC and will have to view the log in a different application. **Note**

#### **Stop. You have completed this procedure.**

### <span id="page-21-0"></span>**NTP-G110 Off-Loading the Diagnostics File**

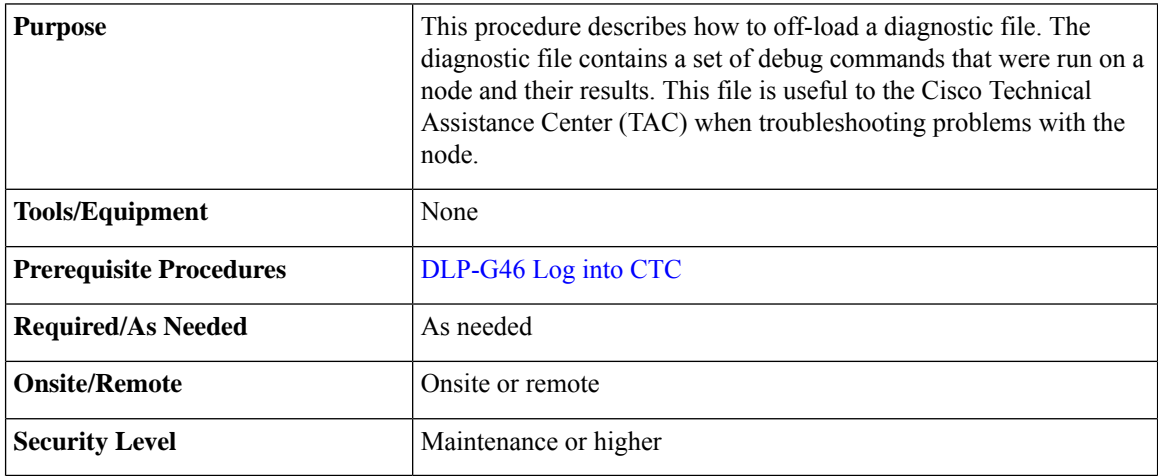

### **Procedure**

**Step 1** In node view (single-shelf mode) or multishelf view (multishelf mode), click the **Maintenance** > **Diagnostic** tabs.

Ш

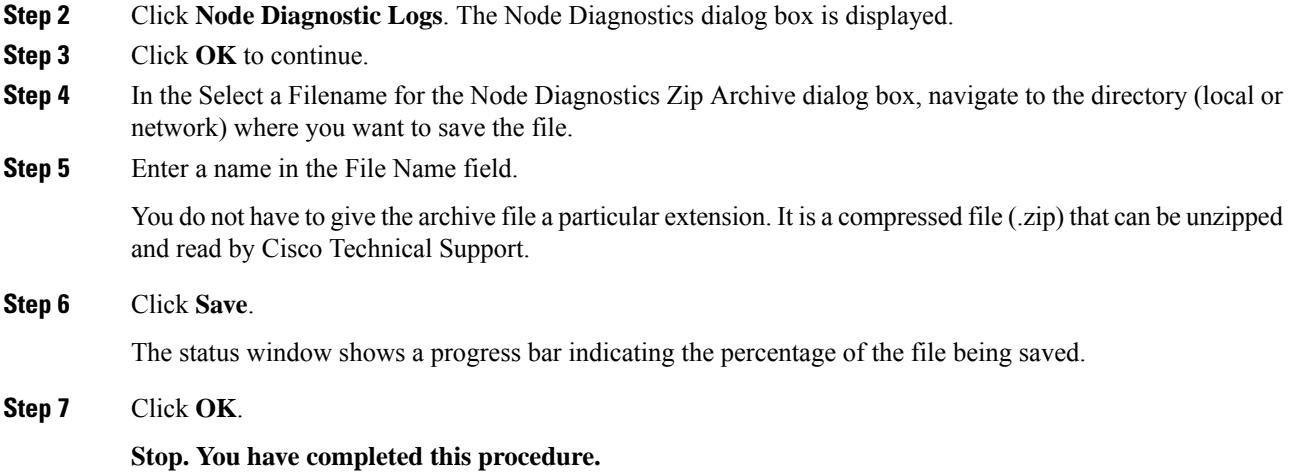

## <span id="page-22-0"></span>**NTP-G135 Editing Network Element Defaults**

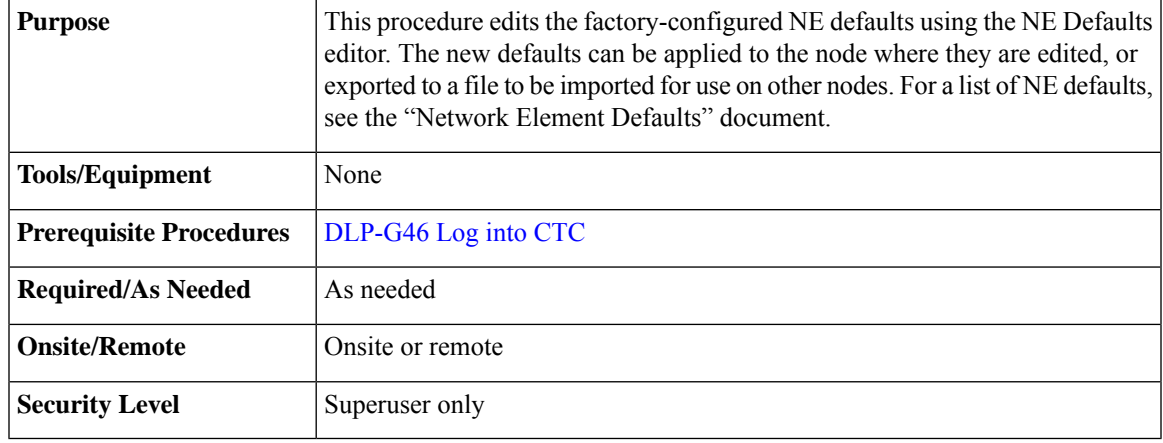

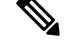

You can enable fast restoration of circuits by setting the NODE.circuits.FastCircuitActivation default to TRUE. This must be done for every node in the network. **Note**

### **Procedure**

- **Step 1** In node view (single-shelf mode) or multishelf view (multishelf mode), click the **Provisioning** > **Defaults** tabs. Wait for the Defaults selector frame to load the defaults. This could take several minutes.
- **Step 2** Under Defaults Selector, choose either a card (if editing card-level defaults) or NODE (if editing node-level defaults). Clicking on the node name (at the top of the Defaults Selector column) lists all available NE defaults (both node- and card-level) under Default Name.
- **Step 3** Locate a default that you want to change under Default Name.

**Step 4** Click in the Default Value column for the default property that you are changing and either choose a value from the drop-down list (when available), or type in the desired new value.

**Note** If you click **Reset** before you click **Apply**, all values will return to their original settings.

**Step 5** Click **Apply** (click in the Default Name column to activate the Apply button if it is unavailable). You can modify multiple default values before applying the changes.

A pencil icon will appear next to any default value that will be changed as a result of editing the defaults file.

**Step 6** If you are modifying node-level defaults, a dialog box appears telling you that defaults were successfully applied to the node. Click **Yes.**

> If you are modifying the IIOP Listener Port setting, a dialog box appears warning you that the node will reboot and asks if you want to continue. Click **Yes**.

- Changes to most node defaults reprovision the node when you click Apply. Changes made to card settings using the Defaults Editor do not change the settings for cards that are already installed or slots that are preprovisioned for cards, but rather, change only cards that are installed or preprovisioned thereafter. To change settings for installed cards or preprovisioned slots, see [Changing](b_ncs_network_configuration_chapter9.pdf#nameddest=unique_444) DWDM Card [Settings.](b_ncs_network_configuration_chapter9.pdf#nameddest=unique_444) To change settings for transponder or muxponder cards see the chapter, [Provisioning](https://www.cisco.com/c/en/us/td/docs/optical/15000r10_0/ncs/linecard_config/guide/b_ncs_line_card_configuration/m_454d98_provisiontmxpcards.html) [Transponder](https://www.cisco.com/c/en/us/td/docs/optical/15000r10_0/ncs/linecard_config/guide/b_ncs_line_card_configuration/m_454d98_provisiontmxpcards.html) and Muxponder Cards. **Note**
- Changing some NE defaults can cause CTC disconnection or a reboot of the node in order for the default to take effect. Before you change a default, view the Side Effects column of the Defaults editor (right-click a column header and select **Show Column** > **Side Effects** ) and be prepared for the occurrence of any side effects listed for that default. **Note**

**Stop. You have completed this procedure**.

### <span id="page-23-0"></span>**NTP-G136 Importing Network Element Defaults**

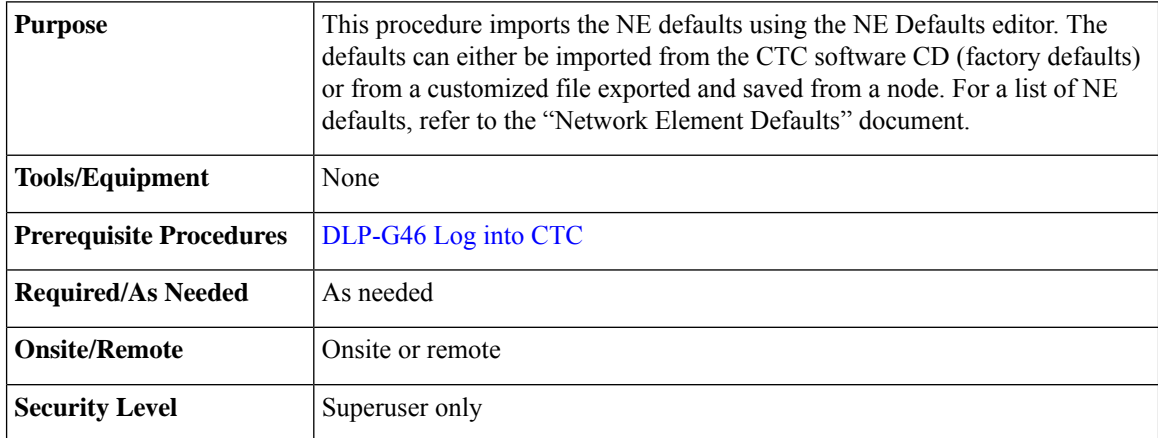

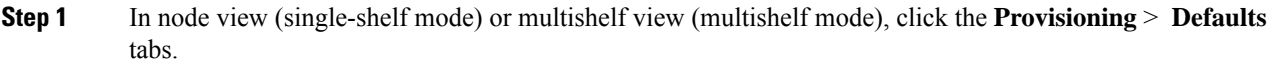

### **Step 2** Click **Import**.

- **Step 3** If the correct file name and location of the desired file do not appear in the Import Defaults from File dialog box, click **Browse** and browse to the file that you are importing.
- **Step 4** When the correct file name and location appear in the dialog box, click **OK**.

A pencil icon will appear next to any default value that will be changed as a result of importing the new defaults file.

#### **Step 5** Click **Apply**.

- **Step 6** If the imported file fails to pass all edits, the problem field shows the first encountered problem default value that must be fixed. Change the problem default value and click **Apply**. Repeat until the imported file passes all edits successfully.
- **Step 7** If you are modifying node-level defaults, a dialog box appears telling you that defaults were successfully applied to the node. Click **Yes**.
- **Step 8** If you are modifying the IIOP Listener Port setting, a dialog box appears warning you that the node will reboot and asks if you want to continue. Click **Yes**.
	- Changes to most node defaults reprovision the node when you click **Apply**. Changes made to card settings using the Defaults Editor do not change the settings for cards that are already installed or slots that are preprovisioned for cards, but rather, change only cards that are installed or preprovisioned thereafter. To change settings for installed cards or preprovisioned slots, see [Changing](b_ncs_network_configuration_chapter9.pdf#nameddest=unique_444) DWDM Card [Settings](b_ncs_network_configuration_chapter9.pdf#nameddest=unique_444). To change settings for transponder or muxponder cards, see the chapter, [Provisioning](http://www.cisco.com/c/en/us/td/docs/optical/15000r10_0/ncs/linecard_config/guide/b_ncs_line_card_configuration/b_ncs_line_card_configuration_chapter_010010.html) [Transponder](http://www.cisco.com/c/en/us/td/docs/optical/15000r10_0/ncs/linecard_config/guide/b_ncs_line_card_configuration/b_ncs_line_card_configuration_chapter_010010.html) and Muxponder Cards. **Note**
	- Changing some NE defaults can cause CTC disconnection or a reboot of the node in order for the default to take effect. Before you change a default, view the Side Effects column of the Defaults editor (right-click a column header and select **Show Column** > **Side Effects** ) and be prepared for the occurrence of any side effects listed for that default. **Note**

**Stop. You have completed this procedure.**

### <span id="page-24-0"></span>**NTP-G137 Exporting Network Element Defaults**

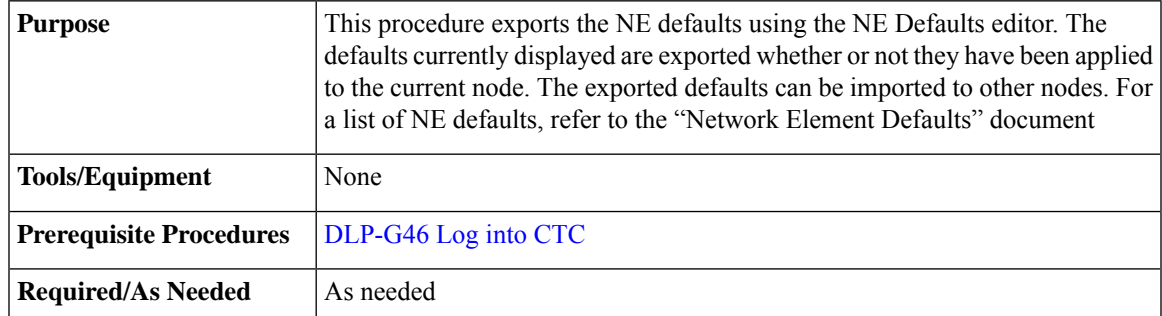

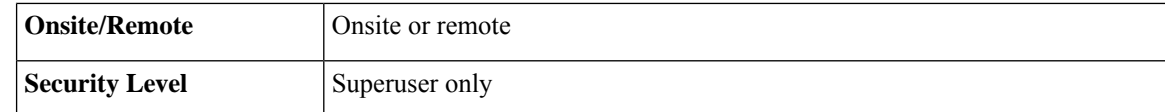

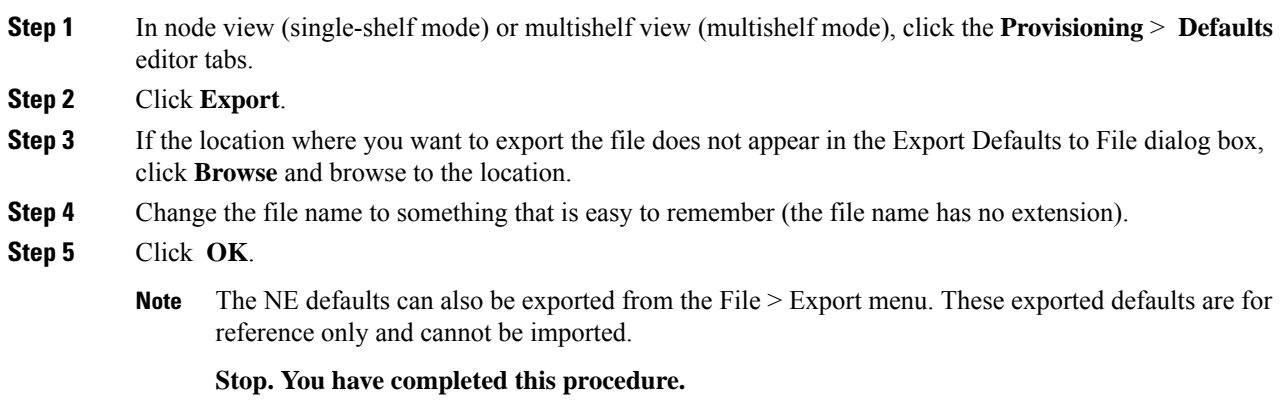

### <span id="page-25-0"></span>**NTP-G166 Viewing the Facilities**

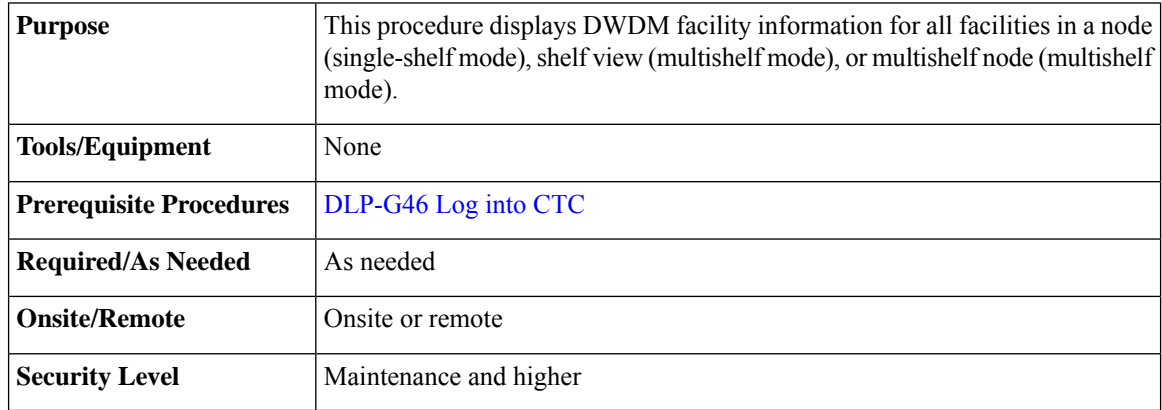

### **Procedure**

**Step 1** In node view (single-shelf mode), shelf view (multishelf mode), or multishelf view (multishelf mode), click the **Maintenance** > **DWDM** > **All Facilities** tabs.

- Marked—Displays a check mark if you have designated the facility for logical grouping. To mark a facility to group it with others, go to [Step](#page-26-1) 2.
- Location—Displays the slot number, slot type, port number, and port type of the facility.
- Admin State—Displays the administrative state of the facility.
- Service State—Displays the service state of the facility.
- <span id="page-26-1"></span>• Power—Displays the power level of the facility.
- **Step 2** To mark certain facilities to group during column sorting, click the desired row and click **Mark**. A check mark appears in the Marked column. Click the **Marked** column header to group all of the checked facilities in ascending order. Click the **Marked** header again to sort in descending order.
- **Step 3** To sort the facilities by the Location, Admin State, Service State, or Power columns in ascending order, click on the desired column header. Click the column header again to sort in descending order.

**Stop. You have completed this procedure.**

### <span id="page-26-0"></span>**NTP-G119 Powering Down the Node**

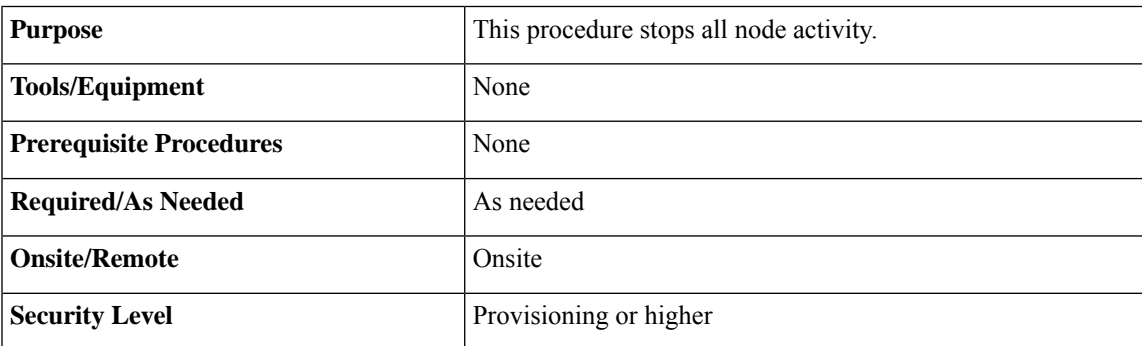

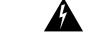

**Warning**

**Donot reachinto a vacantslot or chassis while youinstall or remove a module or a fan. Exposedcircuitry could constitute an energy hazard.** Statement 206

 $\bigwedge$ 

**Caution**

The following procedure is designed to minimize traffic outages when powering down nodes, but traffic will be lost if you delete and recreate circuits that passed through a working node.

Always use the supplied ESD wristband when working with the Cisco ONS 15454. Plug the wristband into the ESD jack located on the fan-tray assembly or on the lower right outside edge of the shelf on the NEBS 3 shelf assembly. To access the ESD plug on the NEBS 3 shelf assembly, open the front door of the NCS chassis. The front door is grounded to prevent electrical shock. For detailed instructions on how to wear the ESD wristband, see the *Electrostatic Discharge and Grounding Guide for Cisco NCS 2000 Series*. **Note**

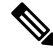

The CTC views referenced in this procedure depend on the mode. For more information about CTC views, see CTC Operation, [Information,](http://www.cisco.com/en/US/docs/optical/15000r/dwdm/configuration/guide/b_ctc_operations.html) and Shortcuts. **Note**

I

### **Procedure**

<span id="page-27-1"></span><span id="page-27-0"></span>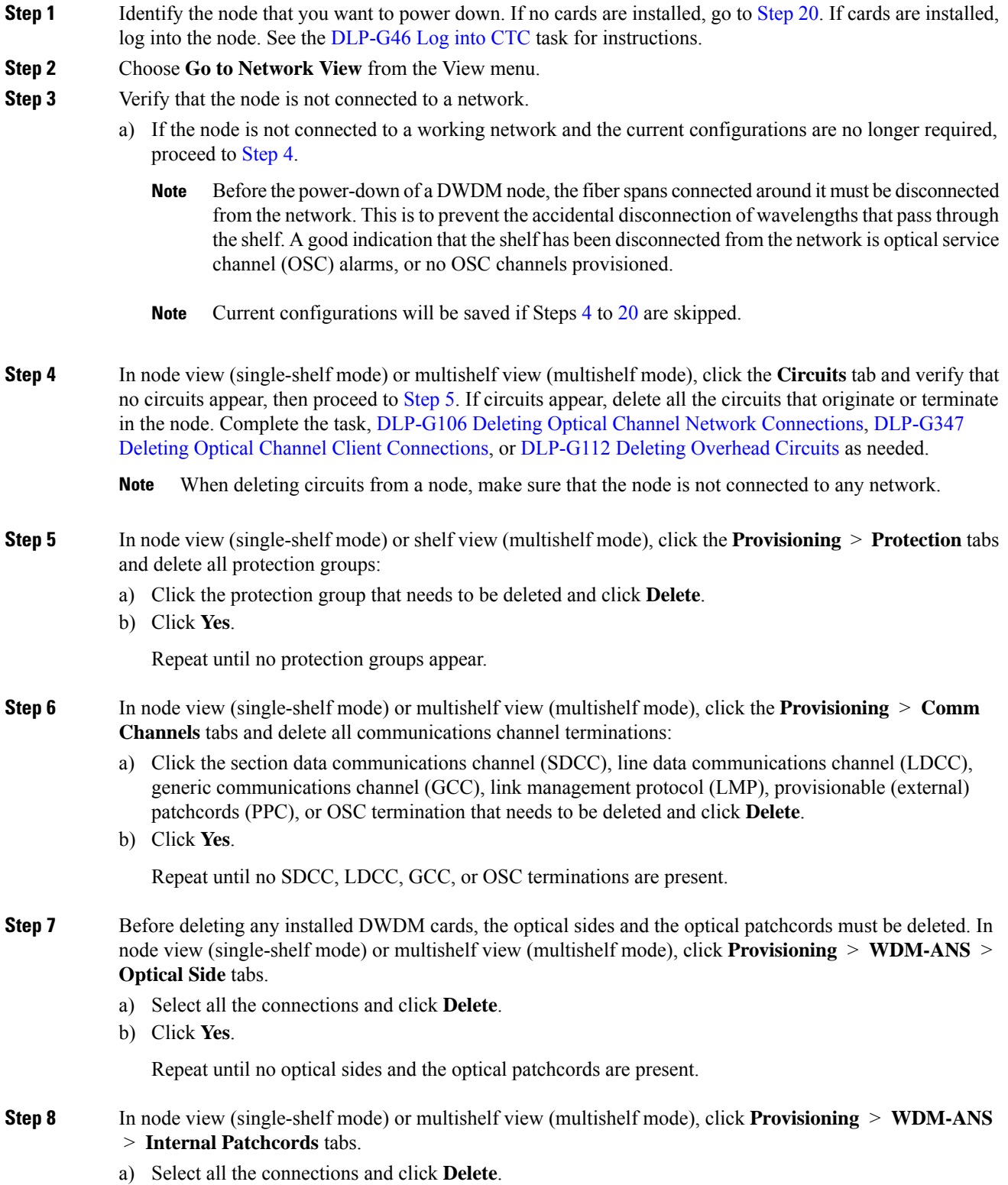

 $\mathbf{l}$ 

<span id="page-28-2"></span><span id="page-28-1"></span><span id="page-28-0"></span>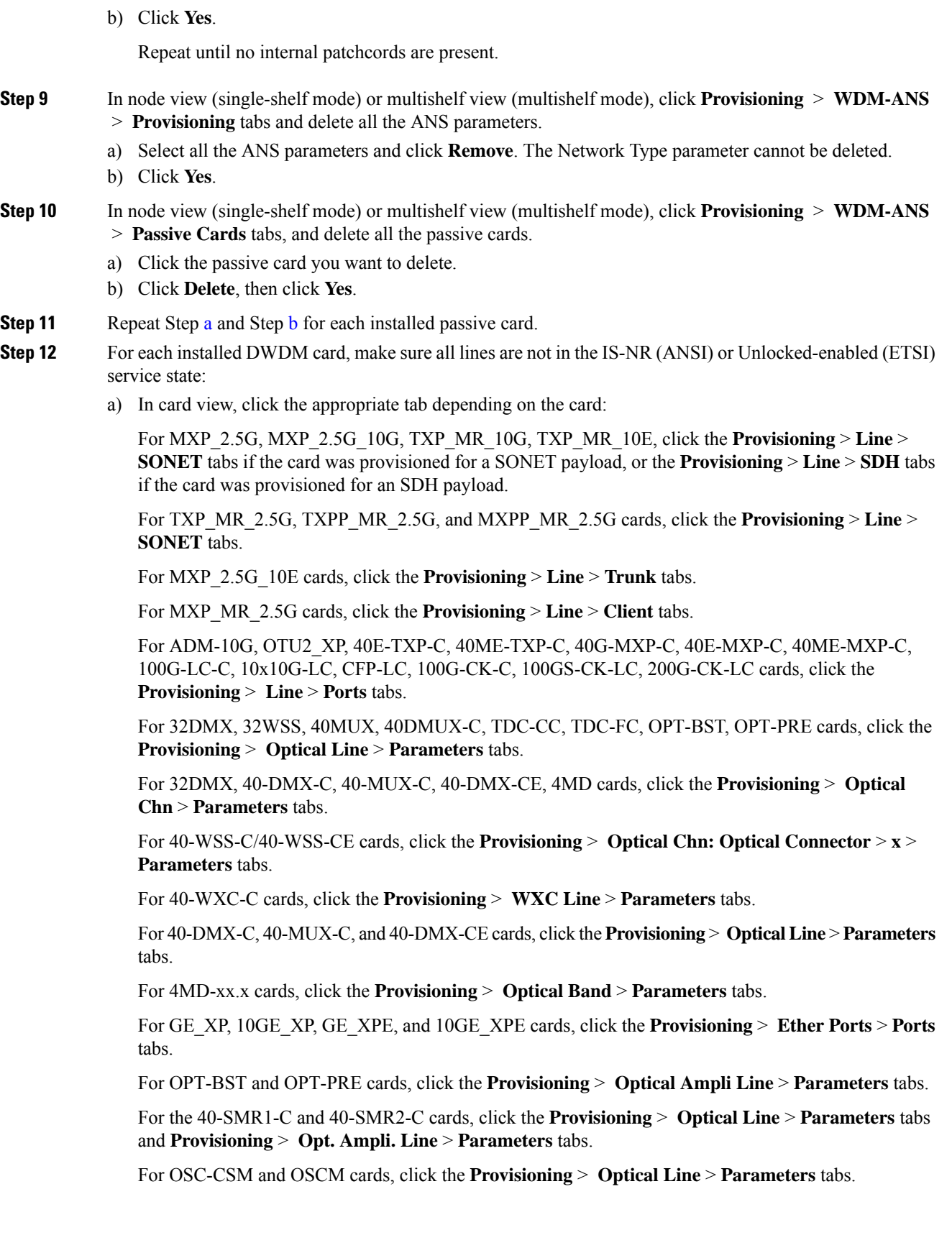

<span id="page-29-4"></span><span id="page-29-3"></span><span id="page-29-2"></span>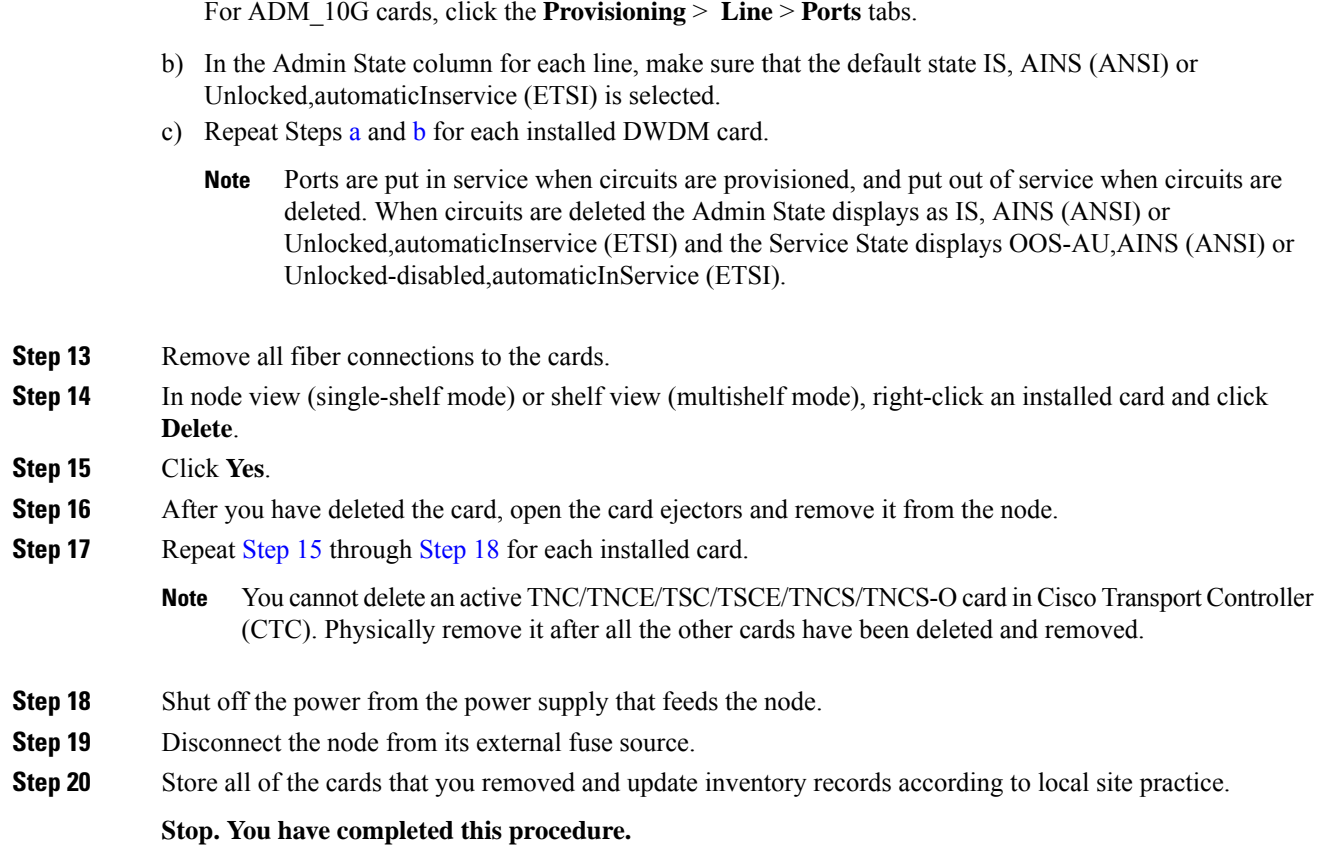

# <span id="page-29-1"></span><span id="page-29-0"></span>**NTP-G356 Verify Connections in Optical Cables**

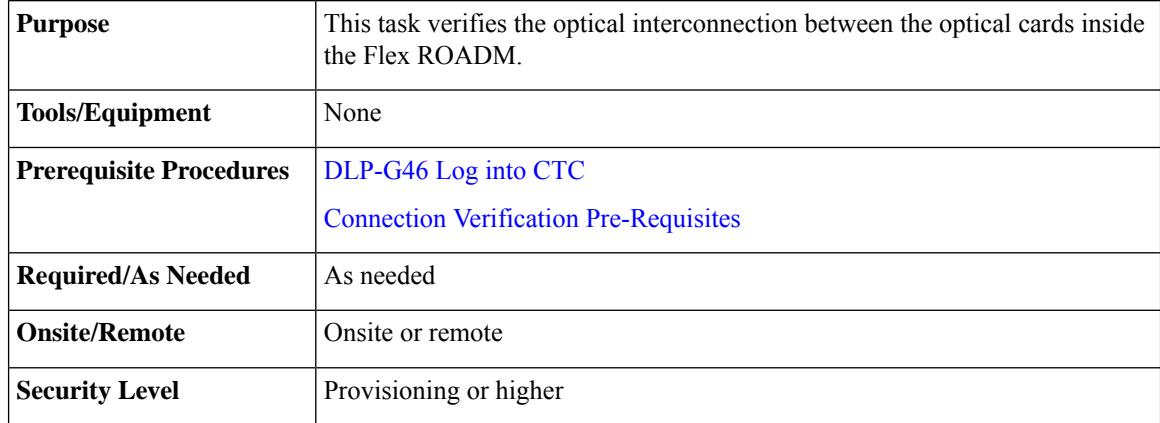

- **Step 1** In the node view (single-shelf mode), click the **Maintenance** > **DWDM** > **Connection Verification** tabs to retrieve connection information. The following information is displayed in the pane:
	- Attribute:
		- From—Displays the originating slot for connection verification.
		- To—Displays the destination slot for connection verification.
		- Connectivity Verification—Displays connectivity status. This information is summarized and displayed only for the MPO cable and not for each of the patch cords in it. The different status include:
			- Connected—Cable or patchcord is connected.
			- Not Connected—Cable or patchcord is disconnected.

In this state the corresponding row is highlighted in orange.

- Disabled—Cable or patchcord is excluded from connection verification.
- Not Measurable—Power source not detected; cable or patchcord cannot be tested for connection verification.
- Not Verified—Cable or patchcord is yet to be tested for connection verification (this is the default status at first boot).
- Connectivity Last Change—Displays the date and time when the connectivity information was previously changed.
- Insertion Loss Verification—Displays insertion loss verification status that is one of the following:
	- Not Verified—Cable or patchcord is yet to be tested for insertion loss verification (this is the default status at first boot).
	- Not Measurable—Power source not detected; cable or patchcord cannot be tested for insertion loss verification.
	- Loss OK—Cable or patchcord insertion loss is within expected value.
	- Degrade—Cable or patchcord insertion loss is degrading.

When the Insertion Loss is greater than the Insertion Loss Degrade Threshold and less than the Insertion Loss Fail Threshold, the Insertion Loss Verification of the patch cord is Degrade. The corresponding row of the patch cord in the Connection Verification pane is highlighted in yellow.

• Fail—Cable or patchcord insertion loss crossed the fail threshold. When this condition occurs, the patchcord is highlighted in the GUI to indicate the Fail condition.

When the Insertion Loss is greater than the Insertion Loss Fail Threshold, the Insertion Loss Verification of the patch cord isFail. The corresponding row of the patch cord in the Connection Verification pane is highlighted in orange.

• Disabled—Cable or patchcord is excluded from connection verification.

- Insertion Loss Last Change—Displays the date and time when the insertion loss verification information was previously changed.
- Excess Insertion Loss [dB]—Displays the excess loss versus the maximum specified loss for the cable under test. When the shelf controller reboots, the information in Excess Insertion Loss column is lost. If a chain icon appears next to the excess insertion loss value, it indicates that two or more patch cords are considered as a chain from the connection verification point of view. You can right-click the patch cord and click **Troubleshooting** to view the details of the linked patch cords.
- Last Run—Displays the date and time when the connection verification and insertion loss verification was run previously. When the shelf controller reboots, the information in Last Run column is lost.
- Ack—Displays the Alarm Acknowledgment information for a specific fiber.

**Step 2** To refresh the connection verification information, click **Refresh.** 

**Step 3** Click **Enable Verifications** to enable or disable the connection verification at the node level.

- **Step 4** Perform one of the steps that follow:
	- Click **Connectivity Check** to perform connection verification on all the patchcords and MPO cables. With MPO cables, the connectivity check is performed only on a sub-set of fibers.

OR

• Click **Loss Verification** to perform the insertion loss verification on all the patchcords and MPO cables.

The IPC-Verification-Running condition is raised when connection or insertion loss verification is launched. To disable this condition, click **Provisioning > Defaults** tabs. In the **Node Defaults** area, click patchcordverification in the **Defaults Selector**, and configure the

NODE.patchcords.Verification.raiseRaisingCondition as FALSE. The default values of

NODE.patchcords.Verification.thresholdFail (Insertion Loss Fail Threshold) and

NODE.patchcords.Verification.thresholdDegrade (Insertion Loss Degrade Threshold) parameters are 4 dB and 1.5 dB respectively. These two default thresholds are used to generate the alarms.

A progress bar appears when you launch connection or insertion loss verification. You can click **Abort** to stop the connection or insertion loss verification at any point. During the verification process, you can view the number of patch cords that have been verified and the total number of patch cords to be verified.

- **Step 5** After connection verification, perform the relevant set of steps:
	- If the Insertion Loss Verification results for a patchcord are Fail or Degrade, carry out this set of steps:
	- **a.** Remove the patchcord.
	- **b.** Clean the patch cord.
	- **c.** Install the patchcord.
	- **d.** Perform Step 4 (Insertion Loss Verification) again.
	- If the patchcord status is Not Connected, it raises the IPC-VERIFICATION-FAIL alarm on the node. To clear this condition, carry out this set of steps:
	- **a.** Ensure the patchcords are installed correctly on both the ends.
	- **b.** Perform Step 4 (Insertion Loss Verification) again.
	- **c.** Replace the patchcords if the alarm still exist.

Ш

- If the IPC-LOOPBACK-MISS alarm is raised on any port, carry out this set of steps to clear this condition:
	- **a.** Identify the port with IPC-LOOPBACK-MISS alarm.
	- **b.** Check if the loopback is installed on the port.
	- **c.** If the loopback is installed correct, perform Step 4 (Insertion Loss Verification) again.
	- **d.** Replace the loopback if the alarm still exists.
- **Step 6** Double click the MPO cable to see the information applicable to individual fibers.
- **Step 7** When you right click an MPO cable or a single patchcord, a context menu appears with the options listed in the following table.

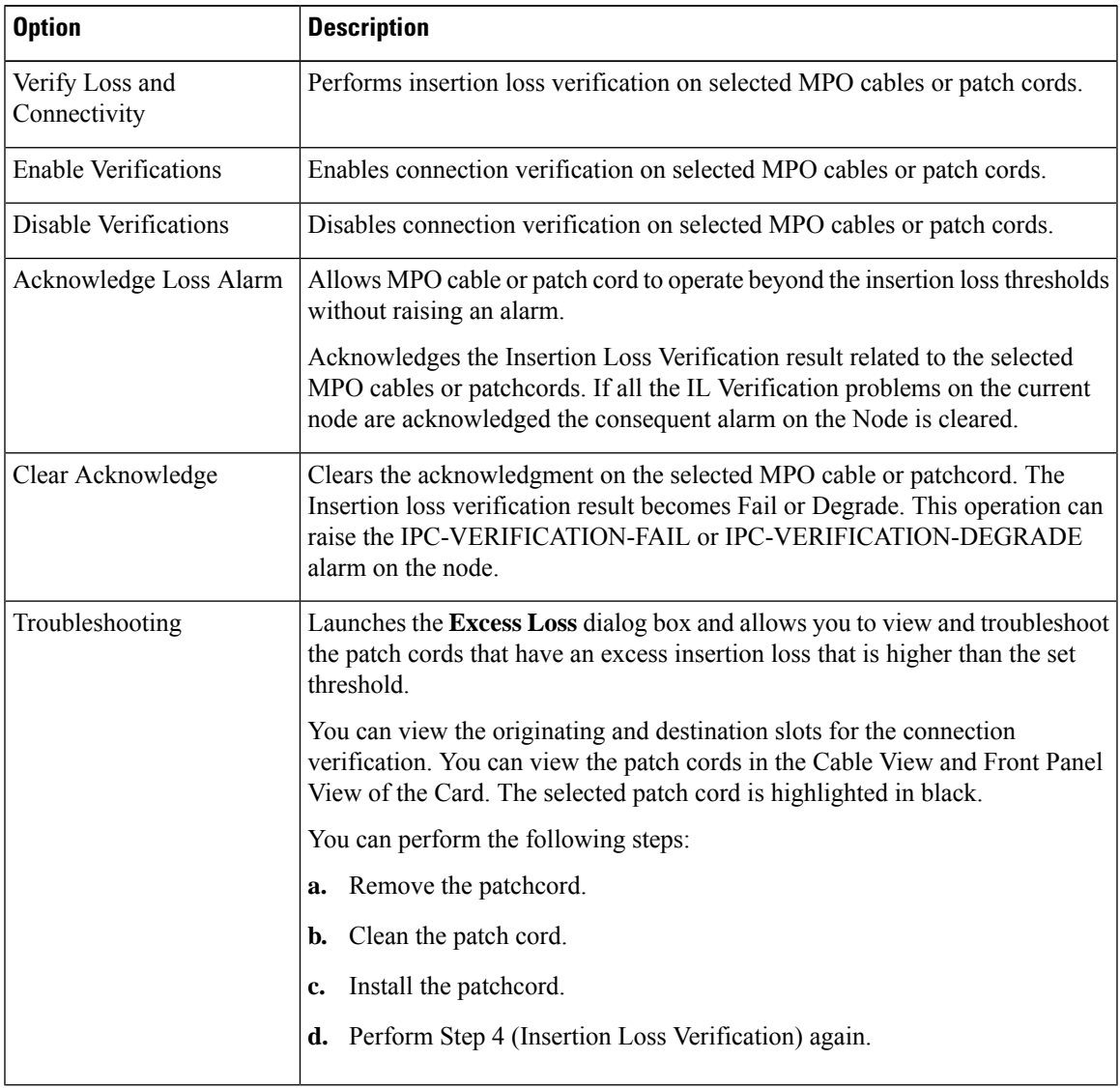

#### **Table 5: Side View Context Menu Options**

**Step 8 Stop. You have completed this procedure.**

#### **What to do next**

### **Alarm Behavior**

- If there is at least one patch cord is highlighted in yellow and no patch cords highlighted in orange on a node, an IPC-VERIFICATION-DEGRADE alarm is raised on the node.
- If there is at least one patch cord is highlighted in orange on the node, an IPC-VERIFICATION-FAIL alarm is raised on the node. An IPC-VERIFICATION-FAIL alarm clears a previously raised IPC-VERIFICATION-DEGRADE alarm.